#### OAIC-C Installation *9 Aug 2023*

Pratheek Upadhyaya Dr. Joseph D. Gaeddert, PI

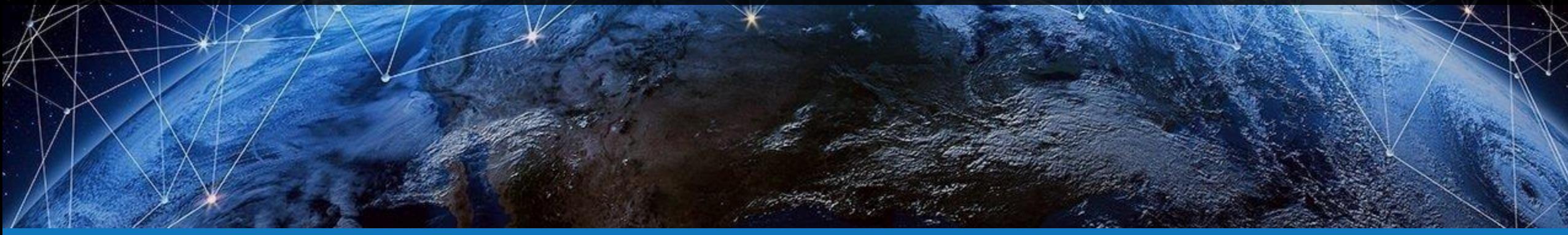

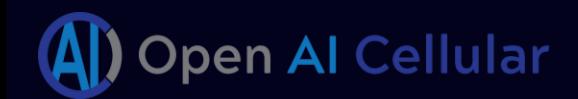

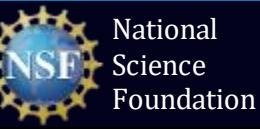

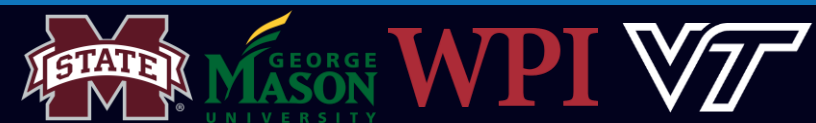

# Agenda for this Session

- Step 1: Setup (15 mins)
	- Clone repository
	- Install dependencies
- Step 2: O-RAN installation (45 mins)
- Step 3: srsRAN with e2 interface (30 mins)
- Step 4: Set up and Deploy 5G network (30 mins)

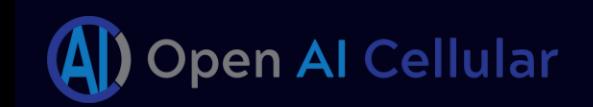

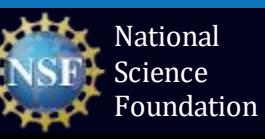

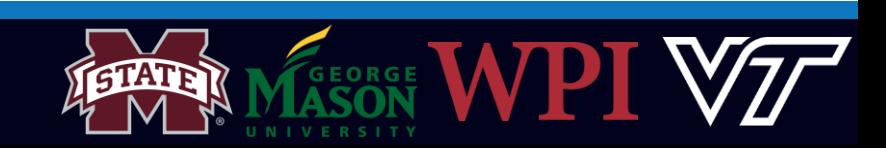

## Connect to Virtual Machine

#### guest@guest-Standard-PC-Q35-ICH9-2009:~

File Edit View Search Terminal Help

jgaedder@hume-hzky0q2:~\$ ssh -A -t oaic@oaic ssh -A guest@192.168.122.165 guest@192.168.122.165's password: Welcome to Ubuntu 20.04.2 LTS (GNU/Linux 5.15.0-76-generic x86\_64)

\* Documentation: https://help.ubuntu.com \* Management: https://landscape.canonical.com https://ubuntu.com/advantage \* Support:

515 updates can be installed immediately. 350 of these updates are security updates. To see these additional updates run: apt list --upgradable

New release '22.04.2 LTS' available. Run 'do-release-upgrade' to upgrade to it.

Your Hardware Enablement Stack (HWE) is supported until April 2025. Last login: Mon Jul 10 12:30:13 2023 from 192.168.122.1 guest@guest-Standard-PC-035-ICH9-2009:~\$

- We have a limited number of VMs running Ubuntu 20.04 on one of our servers
- Once provisioned, we will give you the IP address and account credentials
- IP addresses are assigned locally, so you will need to first connect through the main server
- You can do this with one command:

ssh -p 23401 -A -t guest@kermit.wireless.vt.edu \ ssh -A guest@<provided.ip>

- The password for the server guest account is guest123
- The default password for the VM is guest123

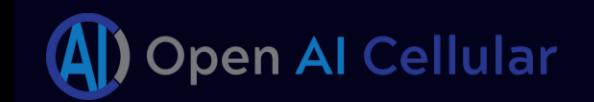

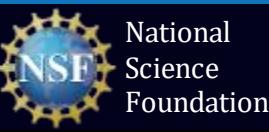

 $\bullet$  $\bullet$ 

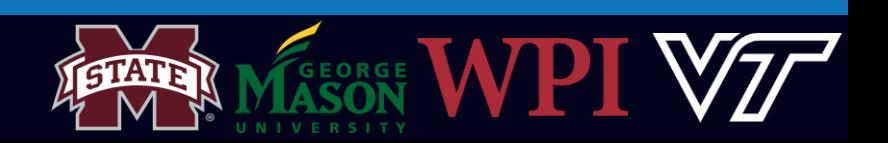

## Notes on Virtual Machines

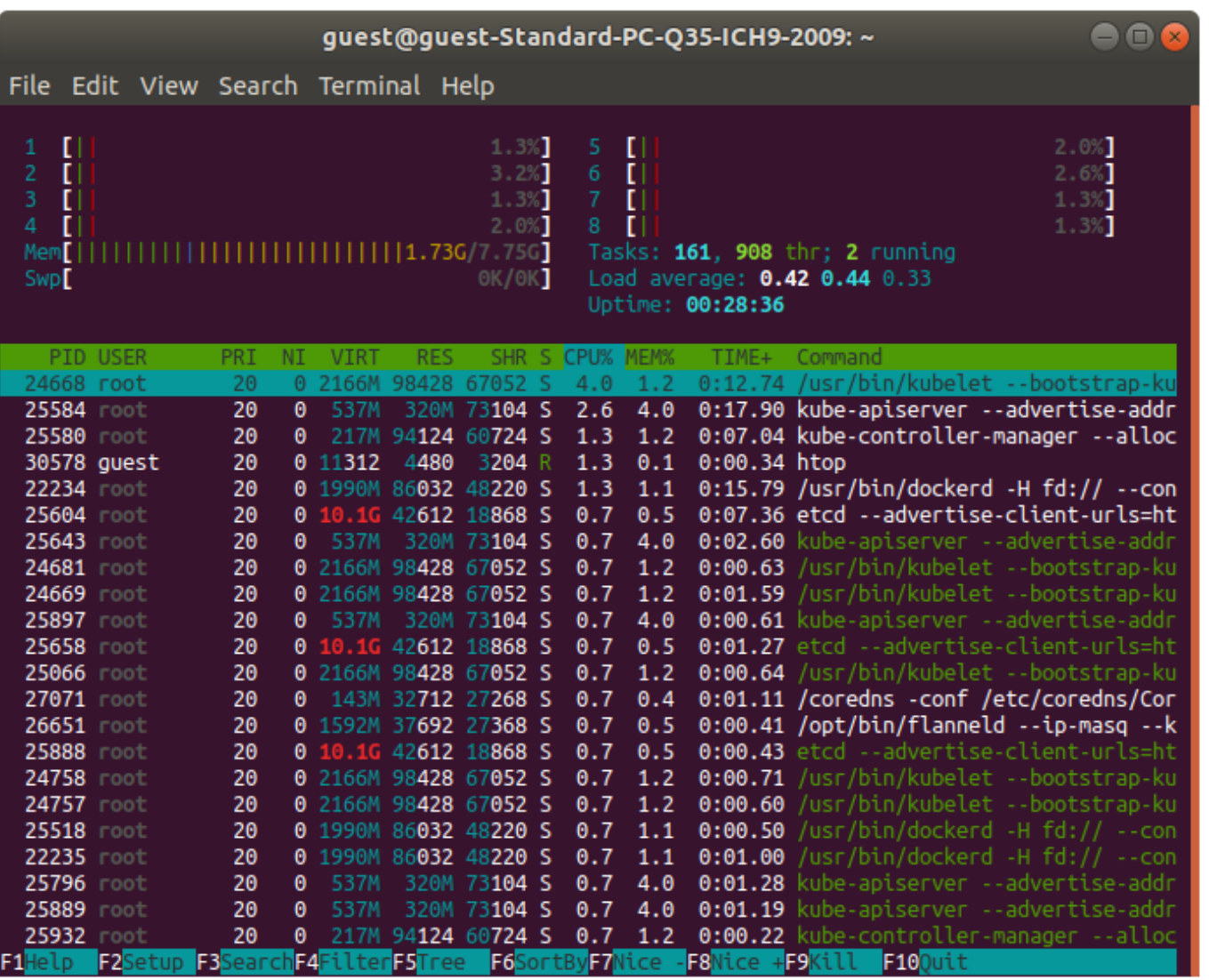

- The server includes multiple VMs for workshop participants
	- 8 CPU cores
	- 8 GB RAM
	- 80 GB storage
- Lots of useful command-line tools already installed (vim, htop, net-tools, tree , git, pip, etc.)
- The guest user has sudo privileges for running certain commands

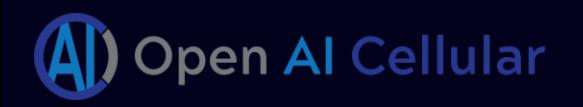

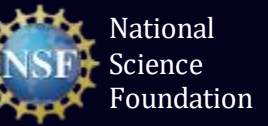

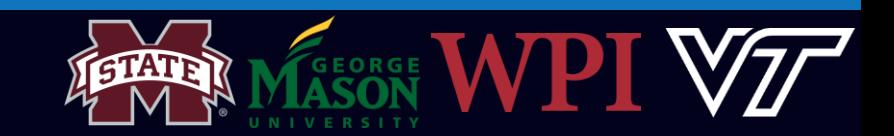

## Installation Instructions (ZeroMQ Version)

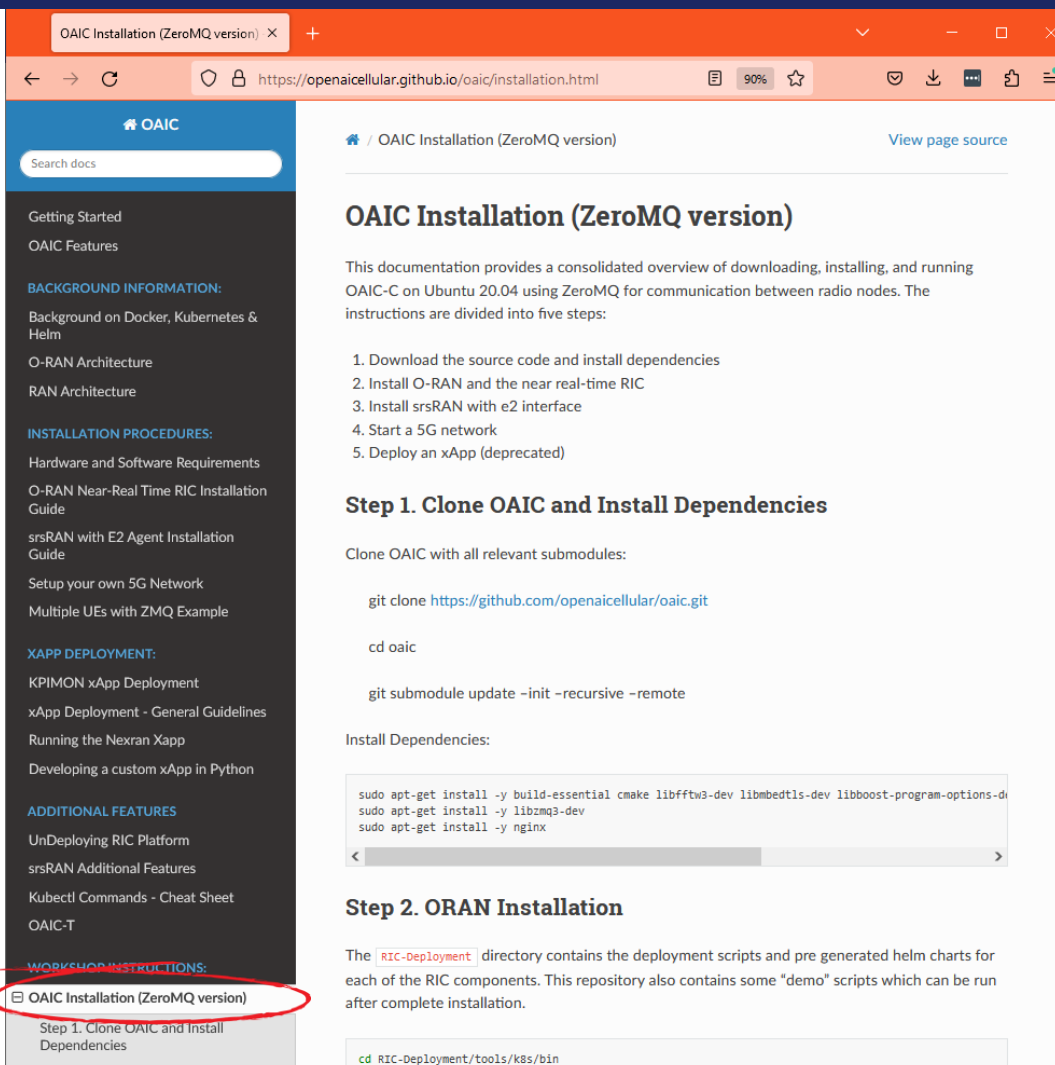

Step 2. ORAN Installation

Executing the below command will output a shell script called k8s-1node-cloud-init-k\_1\_16-h\_2\_17

- A concise installation guide is set up on our website:
	- <https://openaicellular.github.io/oaic/installation.html>
	- (See screenshot at left)
	- This includes all the basic commands for installing OAIC-C from scratch on a base Ubuntu 20.04 image
- This tutorial will run through these instructions step by step
- Commands in this tutorial that you should run are highlighted in a green box:

ping www.openaicellular.org

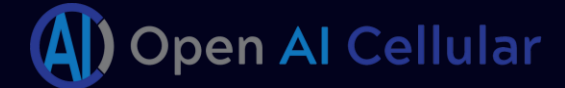

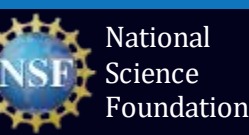

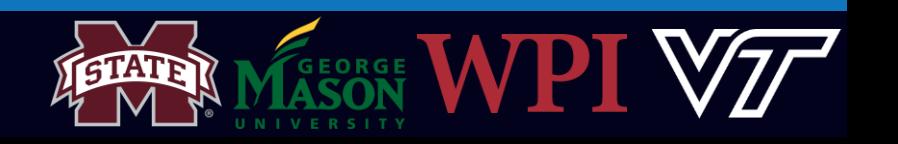

# Helpful Commands

- Changing directory (cd)
	- Enter a directory: cd <directory name/path>
	- Exit a directory: cd ..
	- Exit multiple directories: cd ../../../..
- List all files in current directory: *ls*
- Open a file: vim <filename/path>
	- Edit a file: Press i
	- Stop editing a file: <Esc>
	- Save a file: stop editing <Esc> and type : w
	- Exit a file: Stop editing <Esc> and type : q
	- Save and exit: Stop editing <Esc> and type : wq

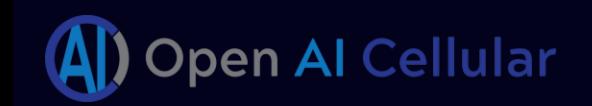

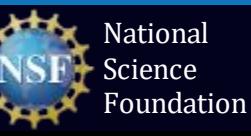

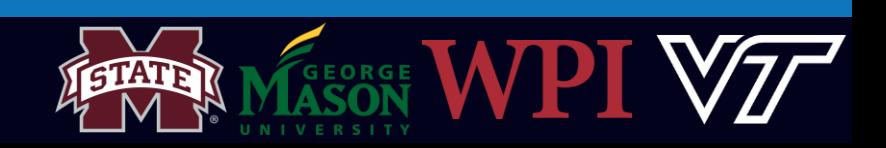

# Clone Repository

- OAIC is organized into several repositories
- "oaic.git" (<https://github.com/openaicellular/oaic.git>) is the top-level repo
- All of the supporting repositories are submodules that are pulled from oaic.git
- See the directory structure at right

```
git clone https://github.com/openaicellular/oaic.git
cd oaic
git submodule update --init --recursive --remote
```

```
tree -L 1 --dirsfirst
```
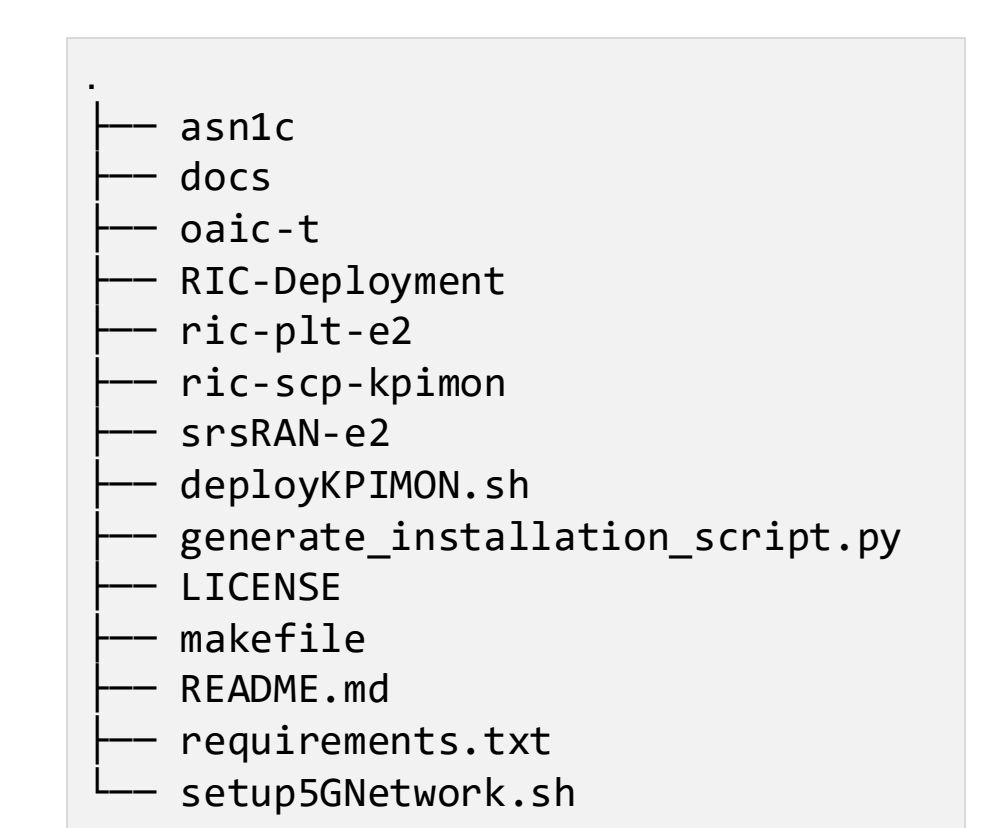

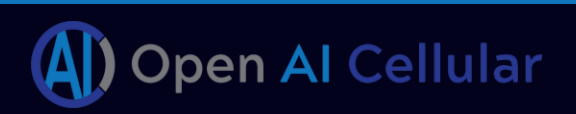

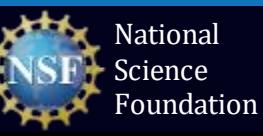

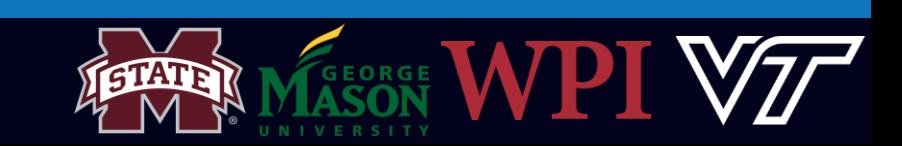

- OAIC is built on open-source software packages
- OAIC also relies on a number of open-source libraries and binaries
- For convenience, (most of) these can be installed up front using apt, a package management tool for Linux Debian and derivative distributions (such as Ubuntu)

sudo apt-get install -y build-essential cmake libfftw3-dev libmbedtls-dev sudo apt-get install -y libzmq3-dev libboost-program-options-dev libconfig++-dev sudo apt-get install -y nginx libsctp-dev libtool autoconf

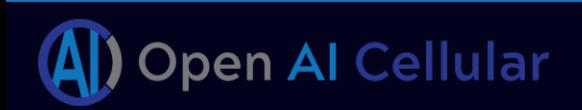

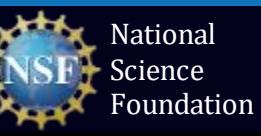

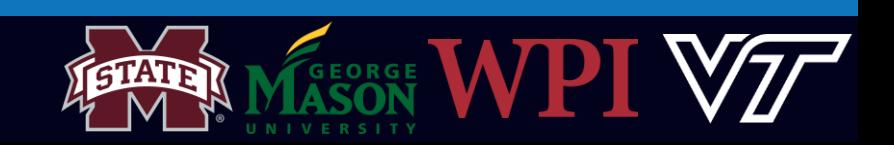

### Near-RT RIC Architecture

…Not a single piece of SW

- **Distributed** components
- **Isolated &** resource efficient design.
- **Microservice** architecture

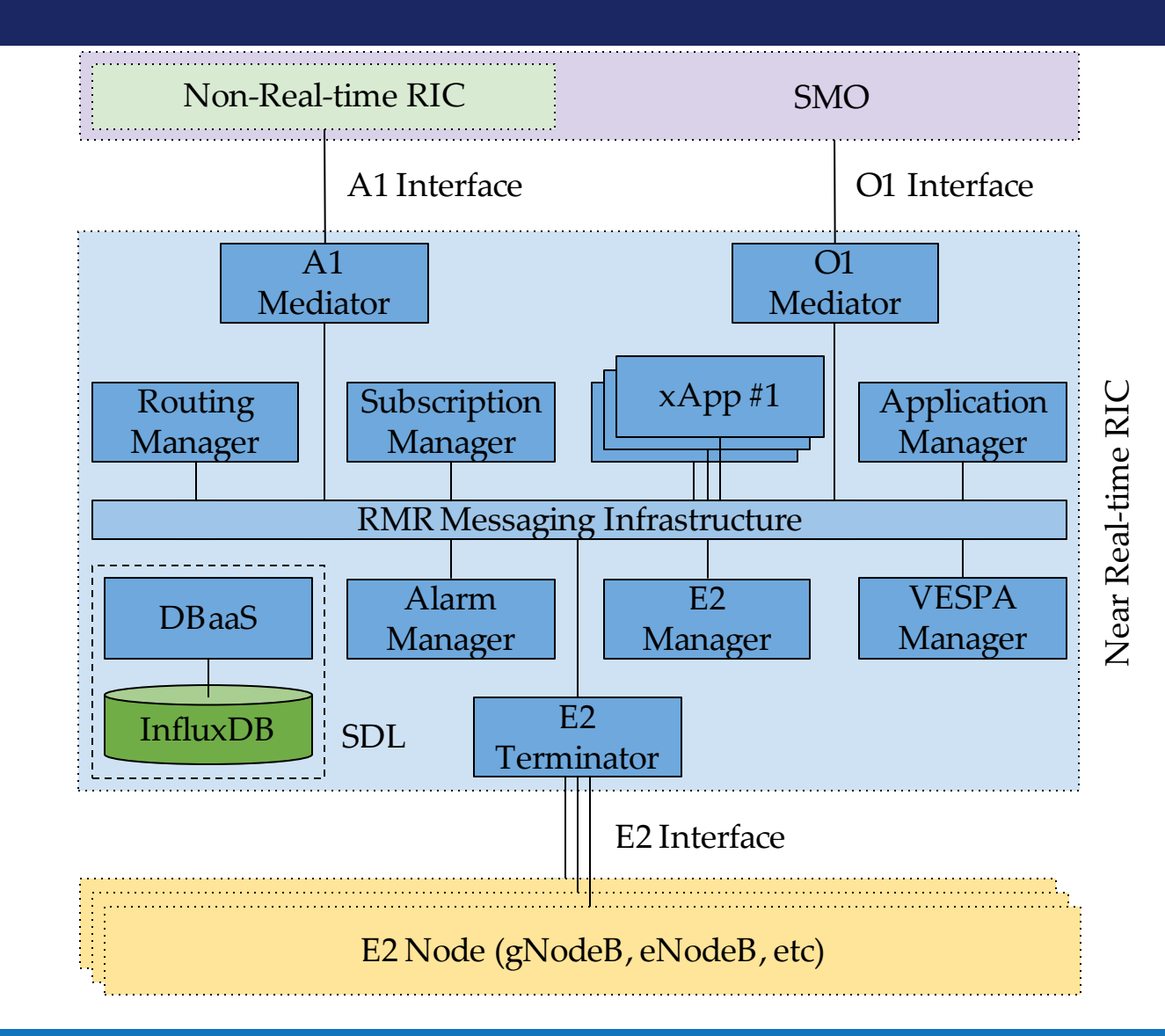

*Credits: Dr. Joao Santos, CCI*

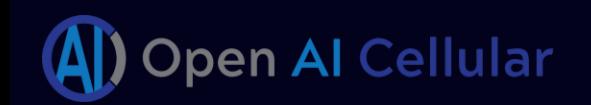

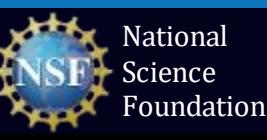

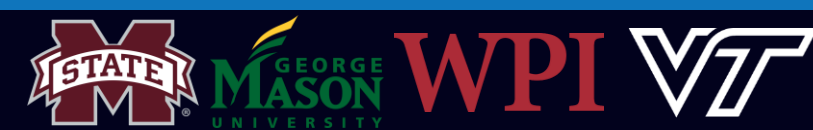

### Near-RT RIC Architecture

All of which:

- Run as **Docker containers**
- Managed by a **Kubernetes cluster**

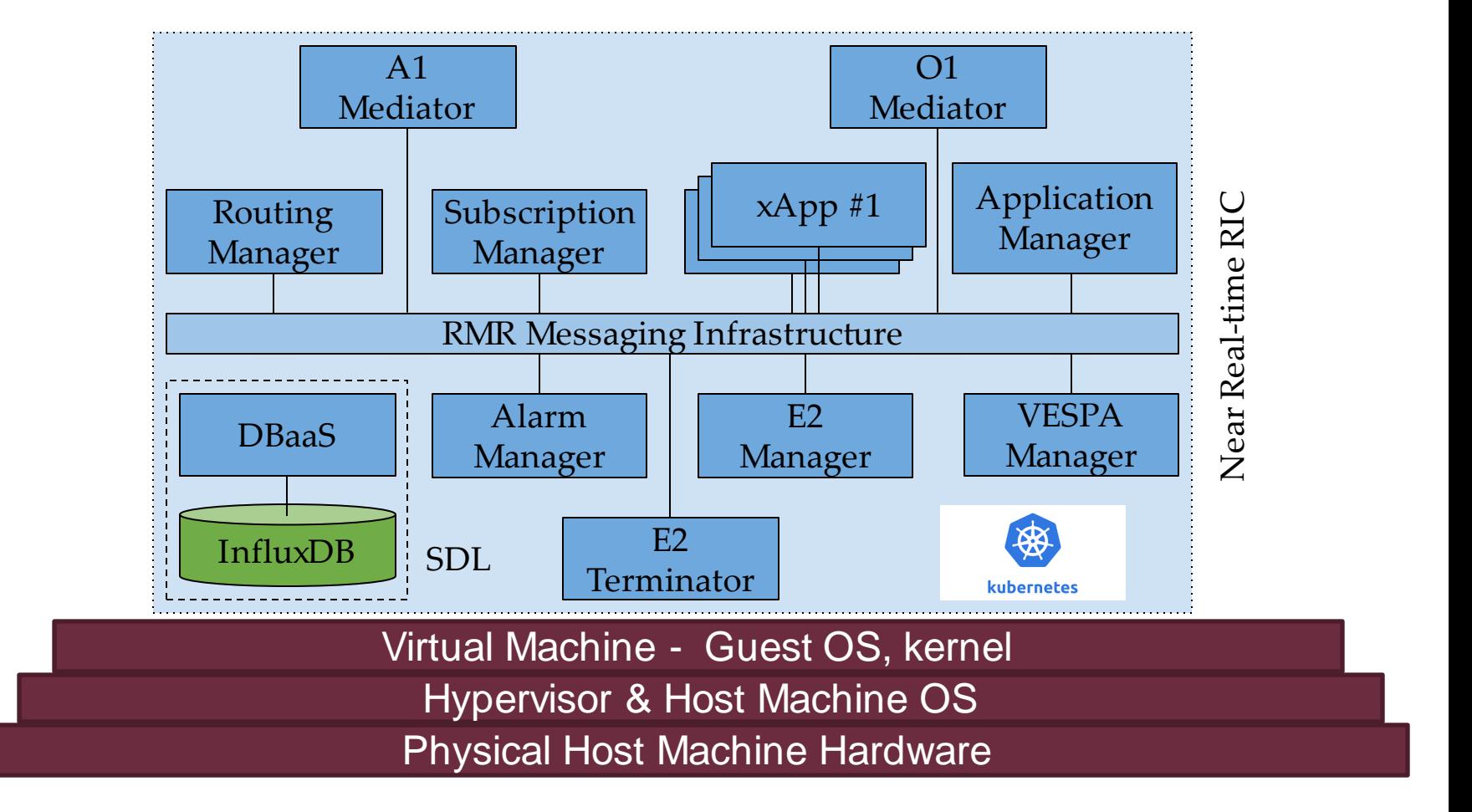

*Credits: Dr. Joao Santos, CCI*

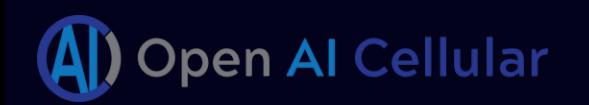

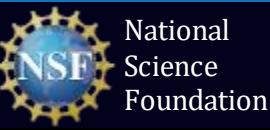

#### Docker & Kubernetes

• Difference between Virtual Machines and Containers

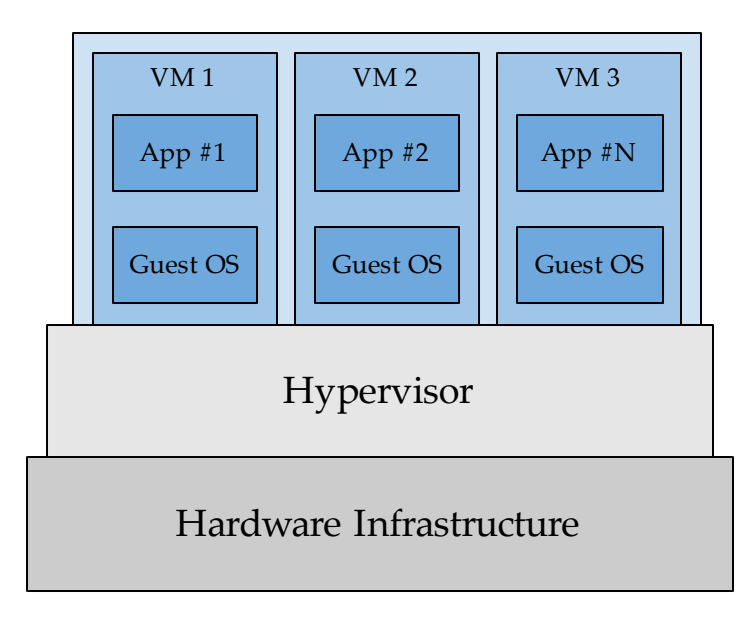

- Docker Containers are light weight while VMs are compute heavy.
- Isolation is better in VM due to dedicated resources, while docker uses the host OS kernel.
- Portability and efficiency of VMs is less compared to containers.

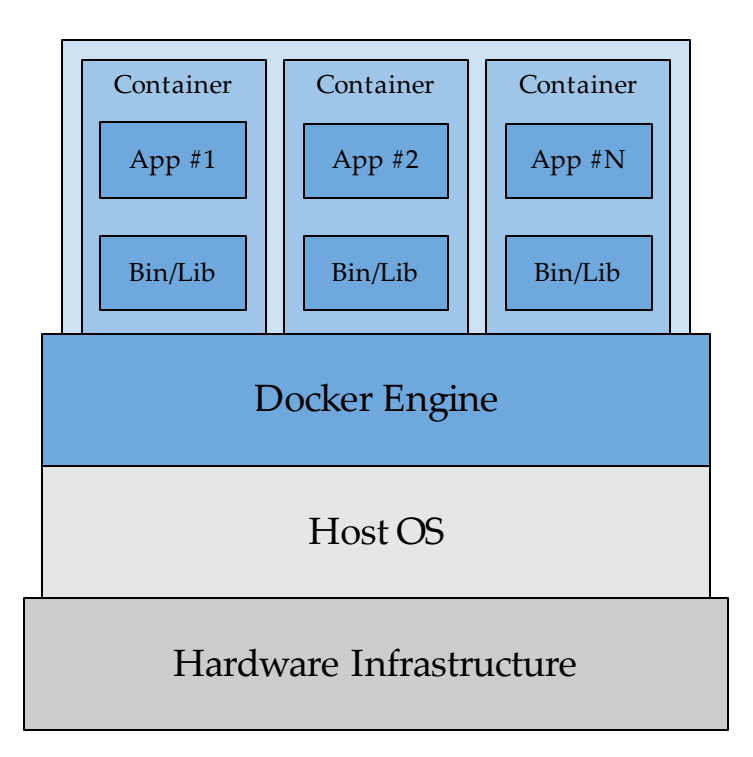

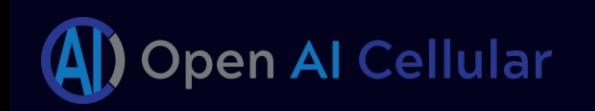

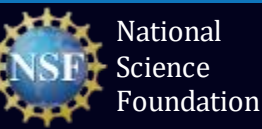

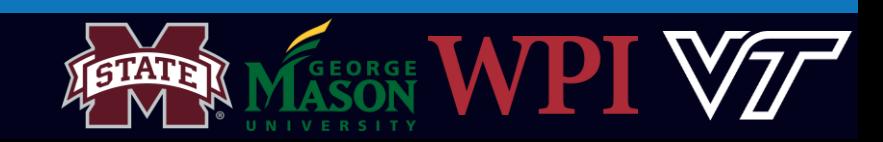

# WHY Do We Need Docker?

- Each container can have different OS filesystem,use different libraries, and **run different applications**
- Isolated and secure environments.
	- *Portability and reproducibility.*
- Efficient Resource Usage.
	- *Mainly due to shared kernel with the host OS.*
- Scalability Add or remove containers to handle usage variations.

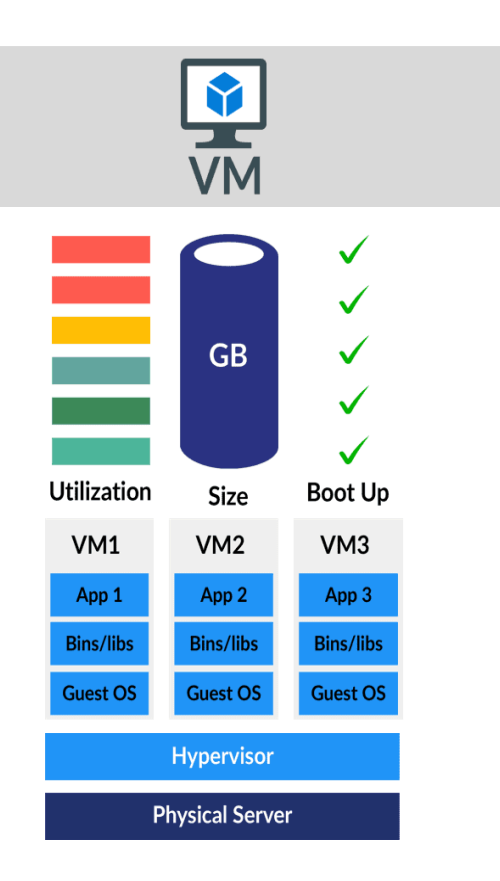

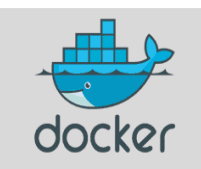

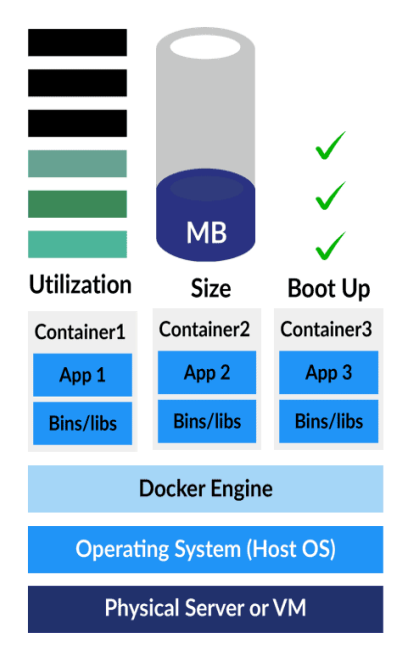

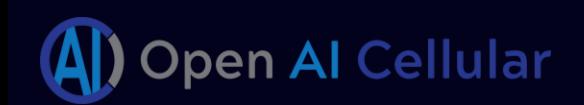

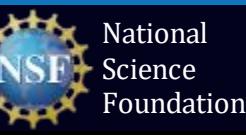

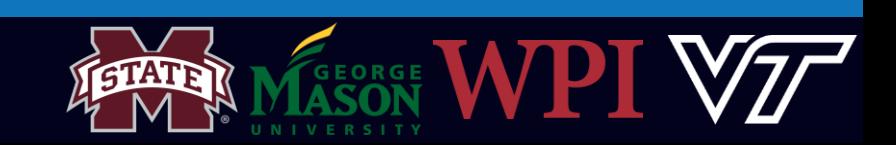

## Kubernetes

- Kubernetes **orchestrates** container deployments, their lifecycle and storage.
- **Kubernetes Pod:** A pod is a group of one or more container that run instances of an application.
- **Kubernetes Service:** Enables the group of pods to be assigned a name and unique IP address.
	- Expose an application deployed on a set of pods using a single endpoint.

- Automated container orchestration and management
- Increased scalability and efficient resource management.
	- How is this different from the advantage docker provides in terms of scalability?
- Stability.

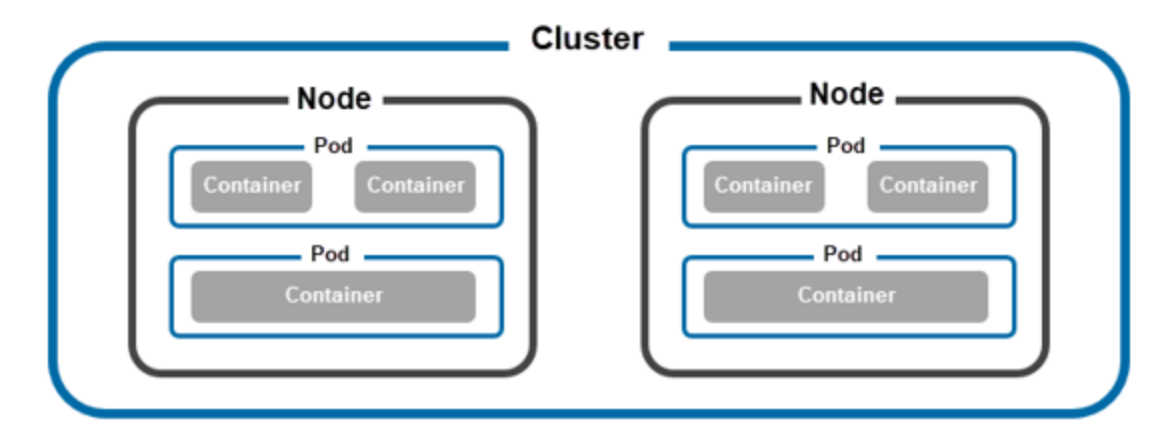

features offered by Kubernetes – mainly resource management & stability. **Benefits of Using Kubernetes:**

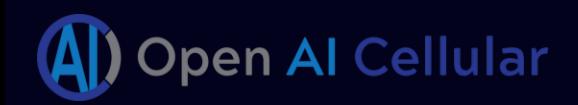

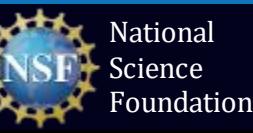

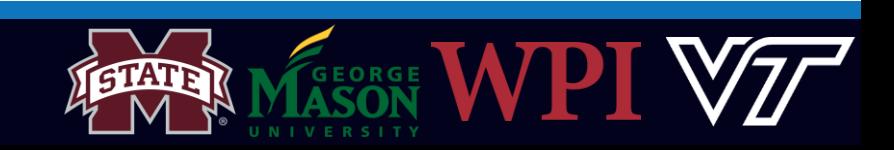

#### Exercise 1 : Install cloud computing platform

cd RIC-Deployment/tools/k8s/ tree -L 3 --dirsfirst

1 gen-cloud-init.sh script reads parameters from infra.rc, env.rc, openstack.rc

**Task 1**: Explore the file in **/etc/infra.rc**

Kubernetes version: 1.16 Helm Version: 2.17

cd etc/ vim infra.rc Close the file (See *Tip*) cd ..

for RIC infrastructure (docker-k8s-helm) component versions # RIC tested INFRA\_DOCKER\_VERSION=" #INFRA\_HELM\_VERSION=' ##INFRA K8S VERSION= INFRA HELM VERSION=' INFRA K8S VERSION= older RIC tested #INFRA\_DOCKER\_VERSION=' #INFRA\_HELM\_VERSION="2.12.3 #INFRA\_K8S\_VERSION="1.13. #INFRA\_CNI\_VERSION="0.6. ONAP Frankfurt #INFRA\_DOCKER\_VERSION="18 #INFRA\_K8S\_VERSION=" #INFRA CNI VERSION=" HELM VERSION=

Tip Exit a file – Press *:q*

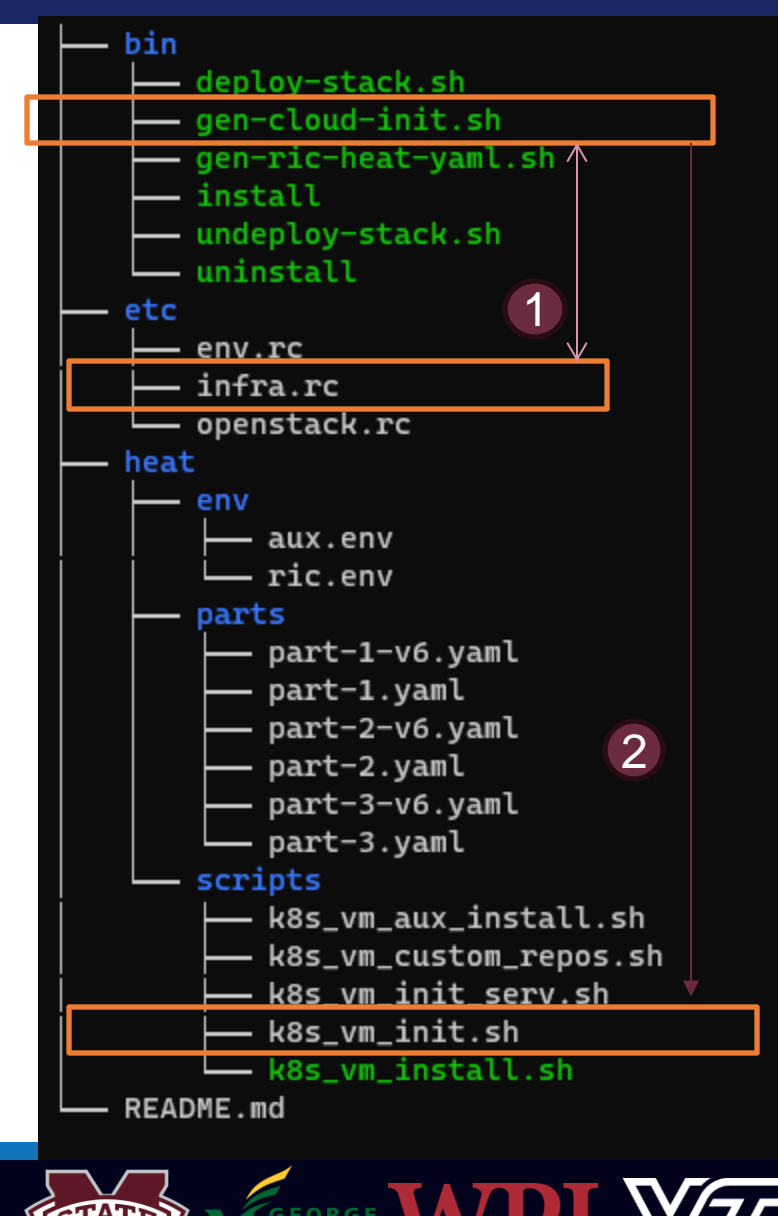

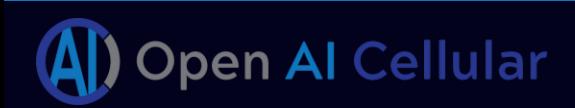

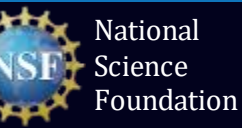

# Exercise 1 : Install cloud computing platform

**Task 2:** Execute the installation script generation program *gen-cloud-init.sh*

cd bin/ ./gen-cloud-init.sh

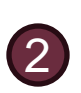

When executed *gen-cloud-init.sh* passes all parameters to **k8s\_vm\_init.sh** and an installation script is generated.

**Task 3:** Execute the generated installation script *k8s-1node-cloud-init-k\_1\_16-h\_2\_17-d\_cur.sh*

sudo ./k8s-1node-cloud-init-k\_1\_16-h\_2\_17-d\_cur.sh cd ../../../

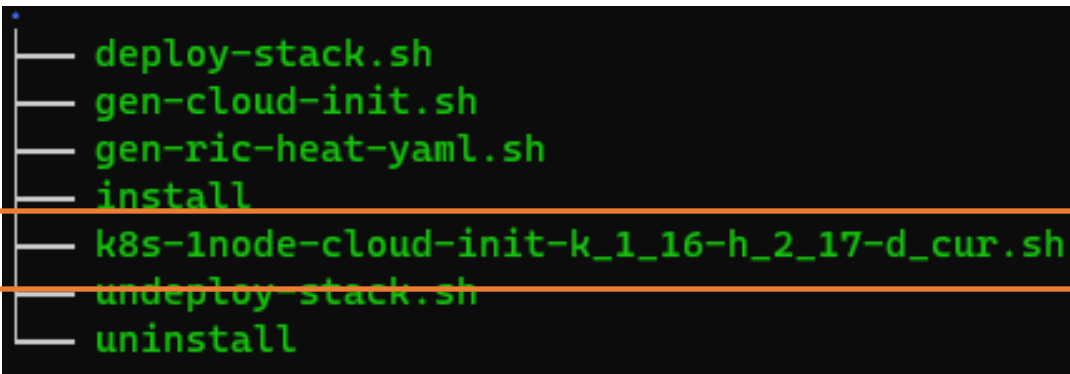

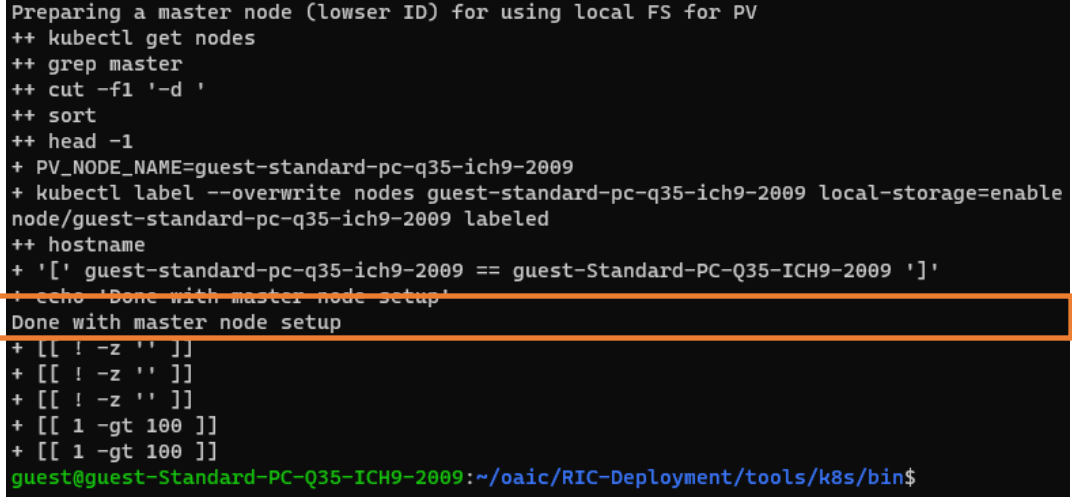

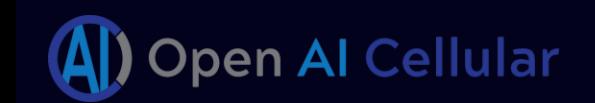

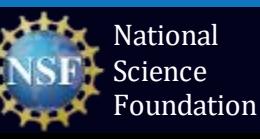

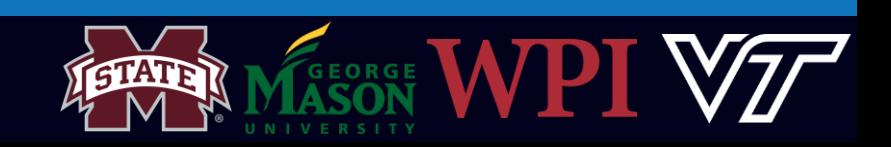

#### Verify Docker Pods & Services are Running

#### • Verify all pods are deployed and running

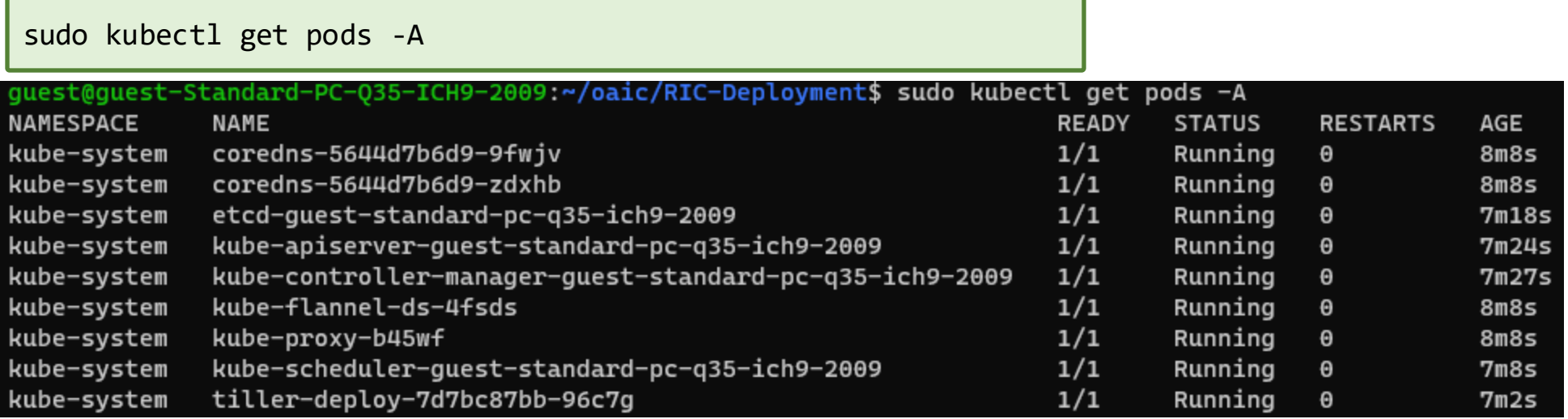

#### We should have a total of 9 pods *"ready" & "running".*

• Verify all services are running

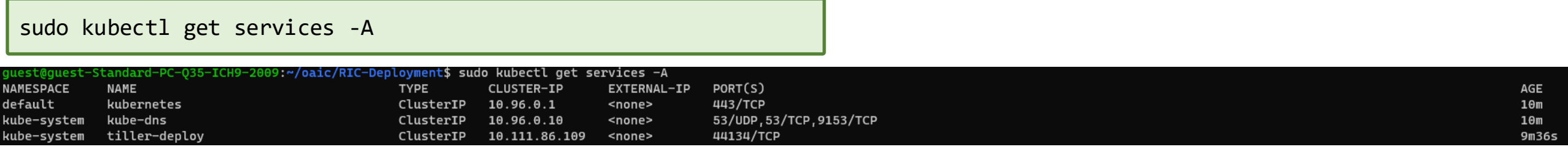

#### We should have a total of **3** services running

#### Create Persistent Volume

#### What is Persistent Volume?

- A persistent volume (PV) is a Kubernetes resource that provides a way to store data that persists even when the pod that uses it is deleted.
	- The InfluxDB (database) uses persistent volumes to store data such as KPIs, xApp metrics etc.
- Create the *ricinfra* namespace

sudo kubectl create ns ricinfra

• Install the persistent storage volume

sudo helm install stable/nfs-server-provisioner --namespace ricinfra --name nfs-release-1 sudo kubectl patch storageclass nfs -p '{"metadata": {"annotations":{"storageclass.kubernetes.io/is-default-class":"true"}}}' sudo apt install nfs-common

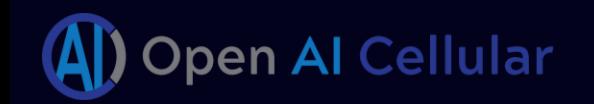

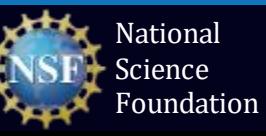

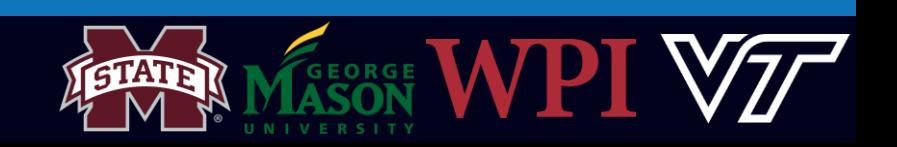

#### Exercise 2: Docker Basics

#### Task 1 : Create a docker registry

- What is a docker registry?
	- A Docker registry is a storage and distribution system for named Docker images.
	- Here we instantiate the registry as a container which is running 24/7.

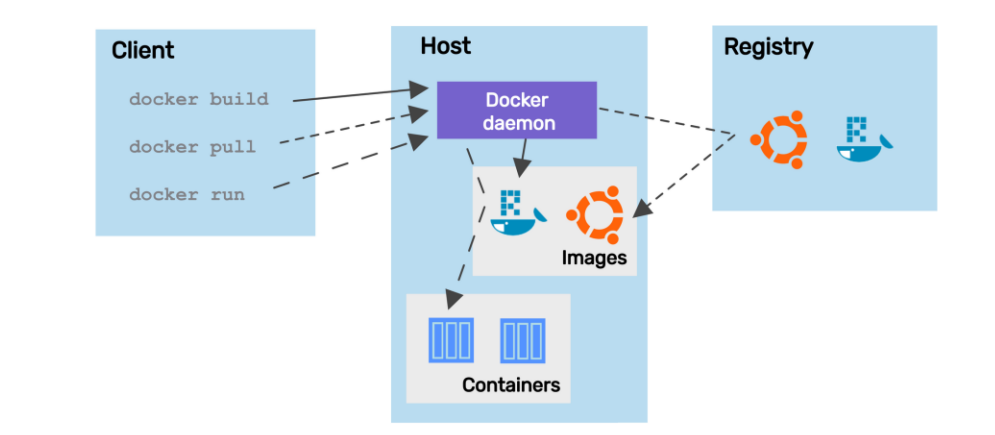

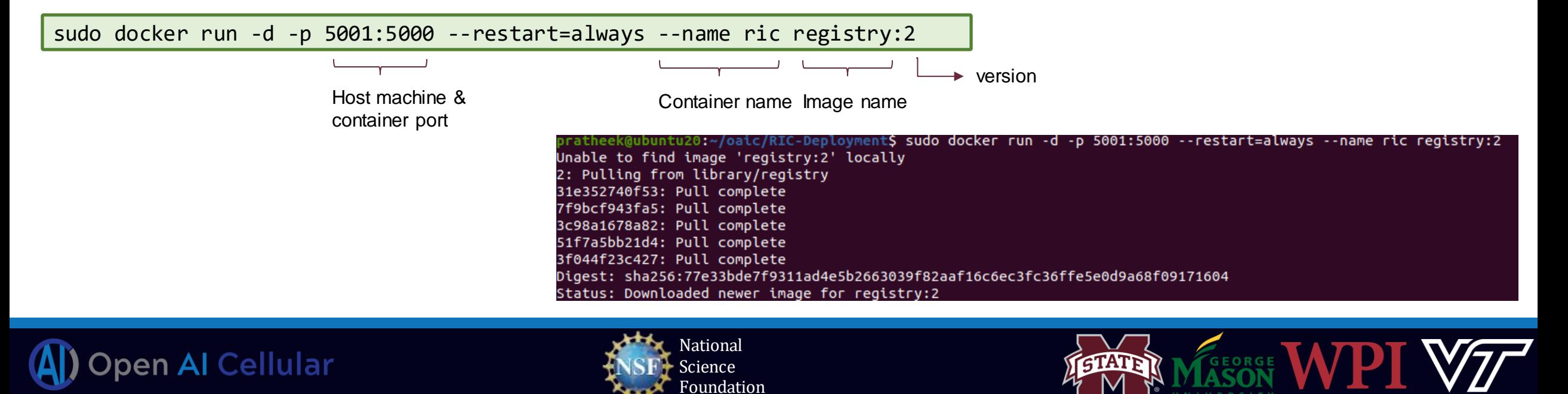

# Docker Basics: Build and Push

Task 2 : Create a docker image with the modified E2 termination code (already provided).

• What is a docker image?

A Docker image contains application code, libraries, tools, dependencies and other files needed to make an application run

#### nexus3.o-ran-sc.org:10002/o-ran-sc/bldr-ubuntu20-c-go:1.0.0 as ubuntu

#### RKDIR /opt/e2/

#### **BUILD\_TYPE="Release"**

- apt-get update
- apt-get install -y lcov
- mkdir -p /opt/e2/RIC-E2-TERMINATION/\ && mkdir -p /opt/e2/RIC-E2-TERMINATION/TEST/T1 \
- && mkdir -p /opt/e2/RIC-E2-TERMINATION/TEST/T2 \
- && mkdir -p /opt/e2/RIC-E2-TERMINATION/3rdparty

#### . /opt/e2/RIC-E2-TERMINATION/

- apt-get install -y libgtest-dev
- cd /usr/src/gtest && cmake CMakeLists.txt && make && cp lib/\*.a /usr/lib
- apt-get install -y google-mock
- cd /usr/src/googletest/googlemock && cmake CMakeLists.txt && make && cp lib/\*.a /usr/lib
- cp -rf /usr/src/googletest/googlemock/include/gmock /usr/include/

cd ~/oaic/ric-plt-e2/RIC-E2-TERMINATION sudo docker build -f Dockerfile -t localhost:5001/ric-plt-e2:5.5.0 .

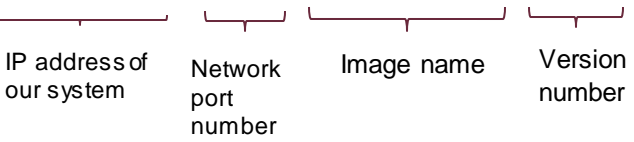

• Task 3 : Push the Created image to the registry

sudo docker push localhost:5001/ric-plt-e2:5.5.0 cd ../../

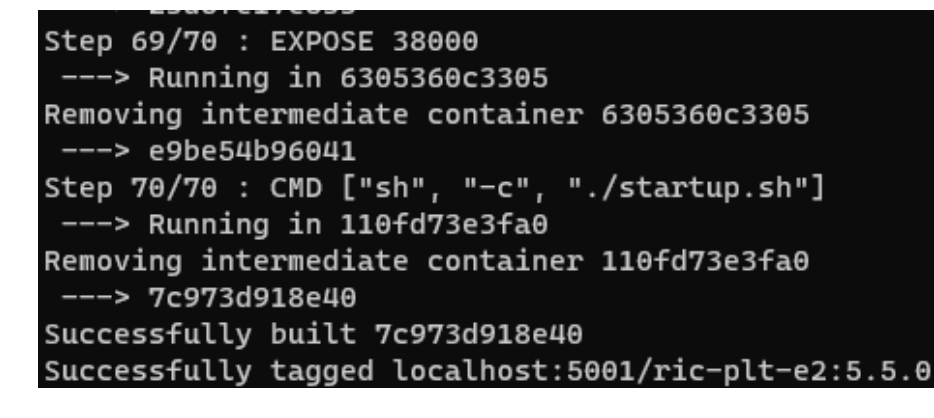

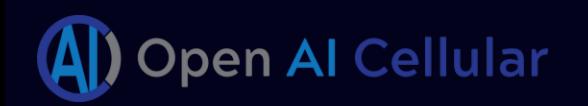

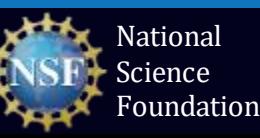

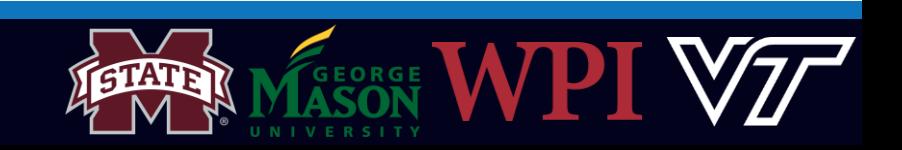

### Exercise 3: Deploy the near-RT RIC

#### Task 1: Explore the Recipe file

• What is a Recipe file?

Recipe provides a customized specification for the components of a deployment group. e2term: alpha:

cd ~/oaic/RIC-Deployment/RECIPE\_EXAMPLE/PLATFORM vim example\_recipe\_oran\_e\_release\_modified\_e2.yaml Close the file (See *Tip*) cd ~/oaic

#### Tip Exit a file – Press *:q*

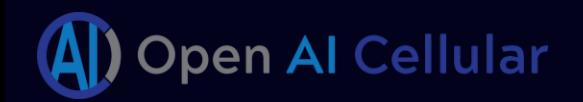

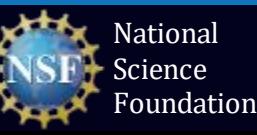

messagecollectorfile: "/data/outgoing/"

image:

env:

pizpub:

jaegeradapter: image:

tag: 1.12

registry: "localhost:5001"

storageClassName: local-storage

name: jaegertracing/all-in-one

name: ric-plt-e2

privilegedmode: false hostnetworkmode: false

 $taq: 5.5.0$ 

print: "1"

dataVolSize: 100Mi

enabled: false

registry: "docker.io"

## Deploy the near-RT RIC (continued)

#### Task 2: Deploy the RIC Platform

cd RIC-Deployment/bin

sudo ./deploy-ric-platform -f ../RECIPE\_EXAMPLE/PLATFORM/example\_recipe\_oran\_e\_release\_modified\_e2.yaml

sudo kubectl get pods –A sudo kubectl get services -A

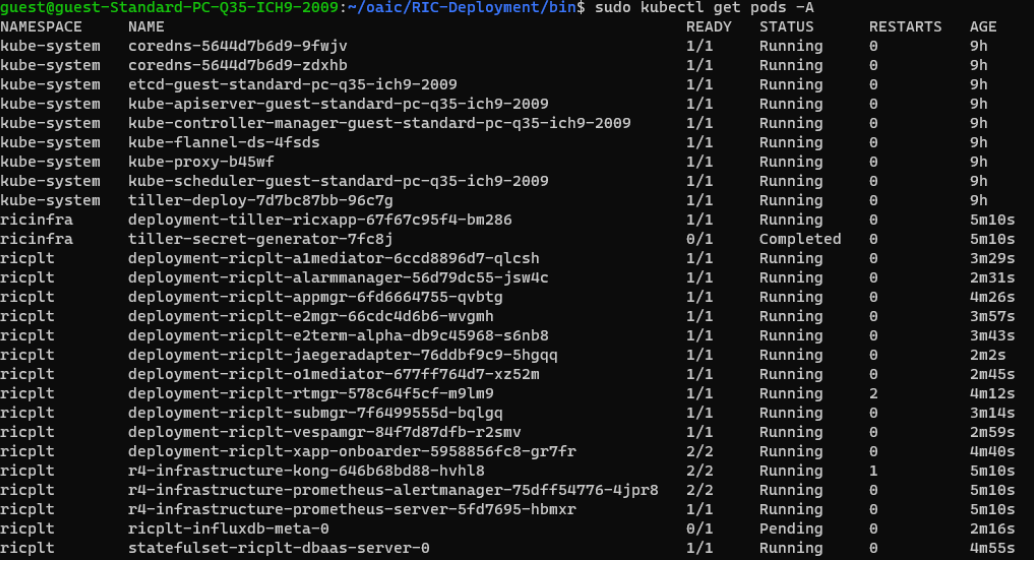

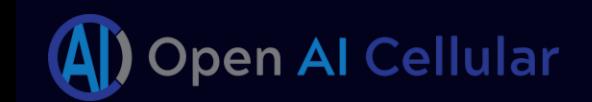

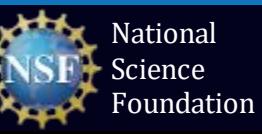

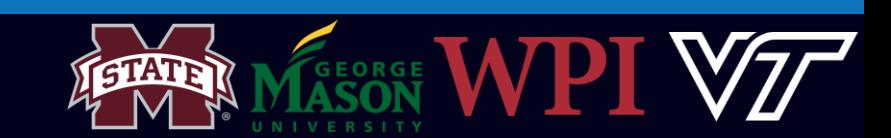

# Step 3: Installing srsRAN with e2 interface

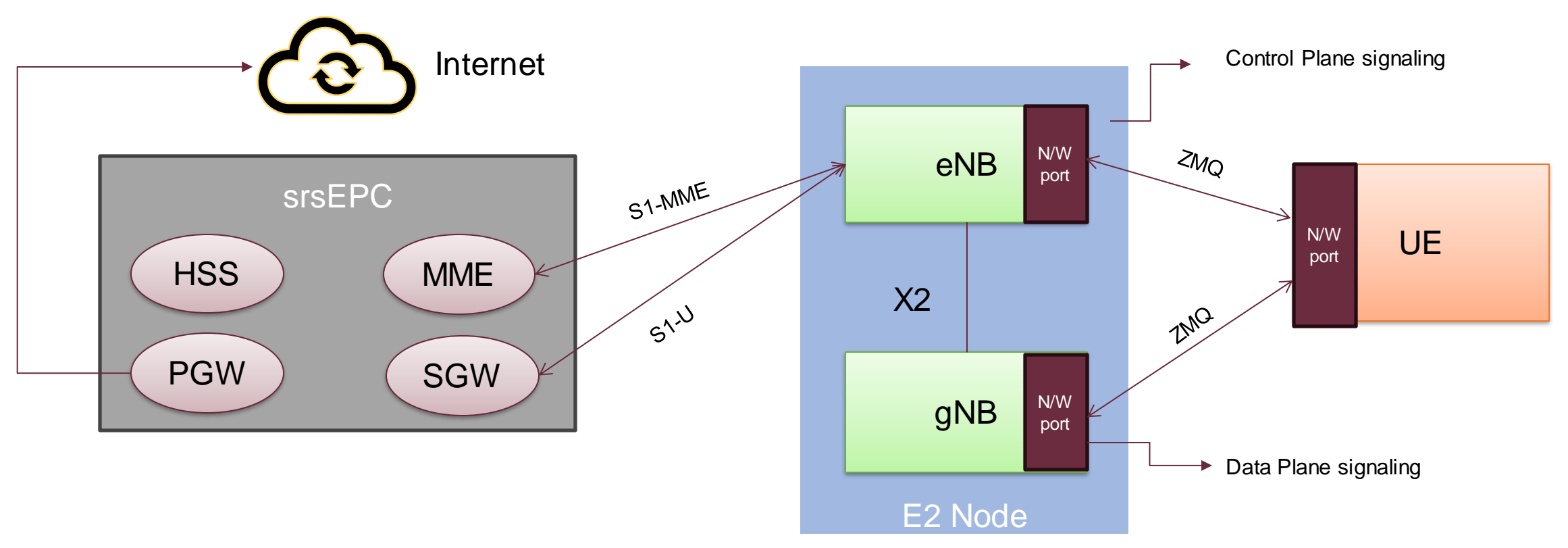

srsRAN 5G NSA Architecture – ZMQ Frontend

- Usually, eNodeB and UE are used with physical radios for over-the-air transmissions.
- Here we will use a virtual radio which uses the ZeroMQ networking library to transfer radio samples (I/Q samples) between eNB and UE.

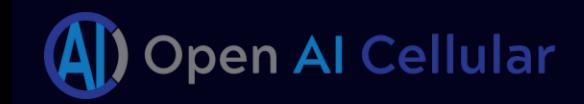

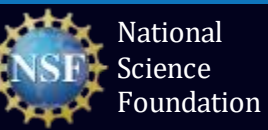

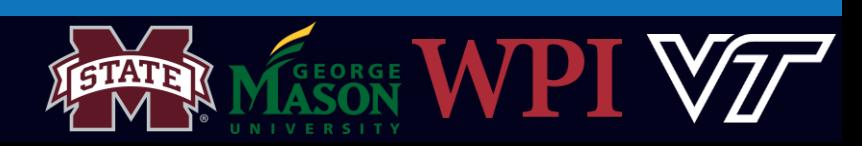

# Asn1c Compiler Installation

What is ASN.1 (Abstract Syntax Notation.1)?

- ASN.1 is an interface description language (IDL) used for describing data transmitted by protocols, regardless of the underlying language implementation.
- This representation combined with standardization helps in achieving interoperability.

Why do we need the asn1 compiler?

- The compiler translates ASN.1 source specifications (developed by standardization bodies viz., 3GPP, O-RAN etc.) into C, C++, Java, Python, Go source code.
- Developers can use this code to translate the data they want to send/receive to/from the defined ASN.1 format.

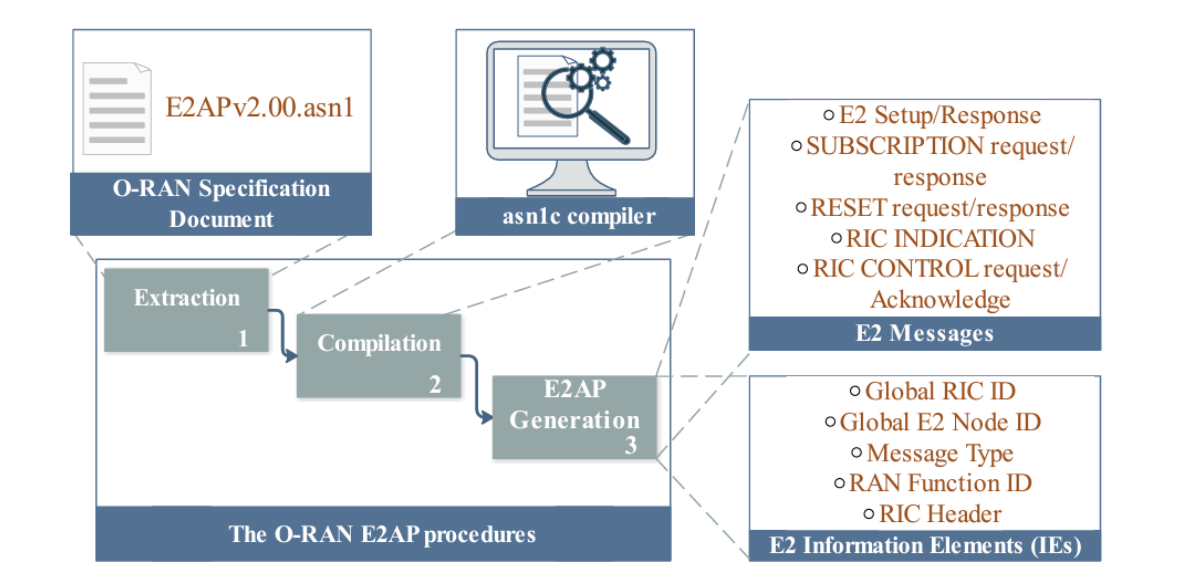

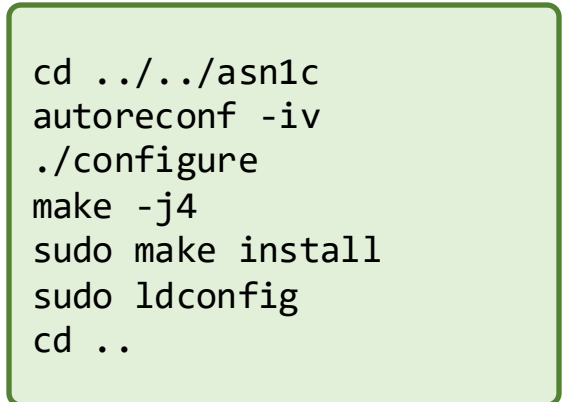

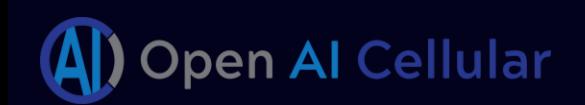

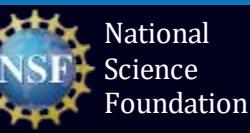

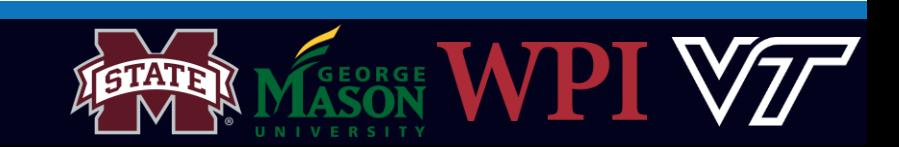

#### srsRAN installation

#### Compile and install srsRAN software stack:

```
cd srsRAN-e2
mkdir build
export SRS=`realpath .`
cd build
cmake ../ -DCMAKE BUILD TYPE=RelWithDebInfo \
     -DRIC_GENERATED_E2AP_BINDING_DIR=${SRS}/e2_bindings/E2AP-v01.01 \
     -DRIC_GENERATED_E2SM_KPM_BINDING_DIR=${SRS}/e2_bindings/E2SM-KPM \
     -DRIC_GENERATED_E2SM_GNB_NRT_BINDING_DIR=${SRS}/e2_bindings/E2SM-GNB-NRT
make -j`nproc`
sudo make install
sudo ldconfig
sudo srsran_install_configs.sh service
cd \ldots / \ldots /
```

```
make_minimum_required(VERSION 2.6)
project( SRSRAN )
                     .<br>"CMAKE_SYSTEM: " ${<mark>CMAKE_SYSTEM} )</mark><br>"CMAKE_SYSTEM_PROCESSOR: " $<mark>{CMAKE_SYSTEM_PROCESSOR} )</mark>
essage( STATUS
essage( STATUS
                      CMAKE_CXX_COMPILER: " ${CMAKE_CXX_COMPILER} )
essage( STATUS
```
.ist(APPEND CMAKE\_MODULE\_PATH "\${PROJECT\_SOURCE\_DIR}/cmake/modules") include(SRSRANVersion) #sets version information include(SRSRANPackage) #setup cpack

include(CTest)

#### onfigure\_file(

"\${CMAKE\_CURRENT\_SOURCE\_DIR}/CTestCustom.cmake.in" "\${CMAKE\_CURRENT\_BINARY\_DIR}/CTestCustom.cmake" IMMEDIATE @ONLY)

#### (NOT CMAKE\_BUILD\_TYPE)

set(CMAKE\_BUILD\_TYPE Release) d type not specified: defaulting to Release."<mark>)</mark> message(STATUS if(NOT CMAKE\_BUILD\_TYPE) et(CMAKE\_BUILD\_TYPE \${CMAKE\_BUILD\_TYPE} CACHE STRING "")

#### onfigure\_file(

\${PROJECT\_SOURCE\_DIR}/cmake/modules/SRSRANbuildinfo.cmake.in \${CMAKE\_BINARY\_DIR}/SRSRANbuildinfo.cmake

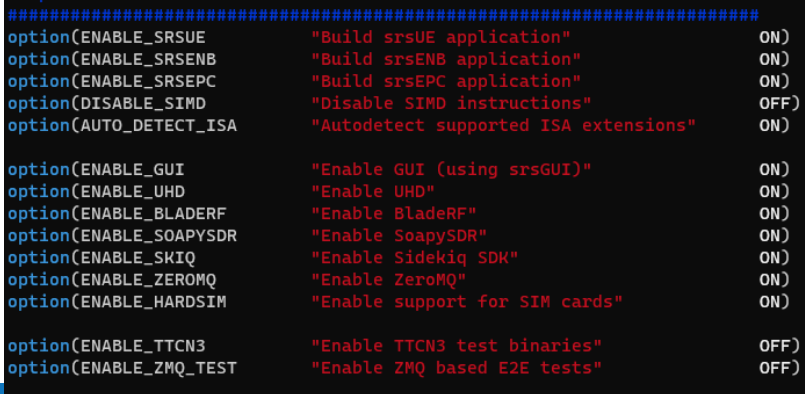

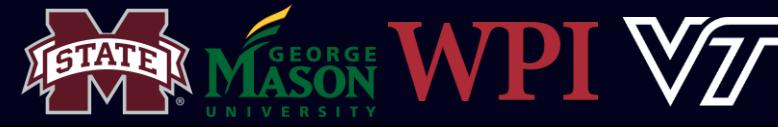

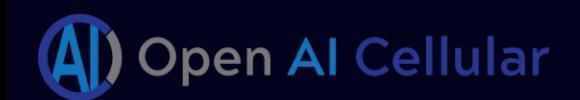

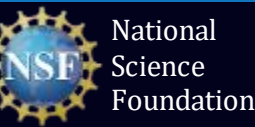

# Step 4: Deploy 5G Network

- We will need a total of **four**terminals to trace the interaction between the near-RT RIC and the RAN.
- We will be observing the following processes guest@guest-Standard-PC-035-ICH9-2009:~/oaic/srsRAN-e2\$ tree -L 1 --dirsfirst - build 1. The Core Network (EPC) cmake debian 2. The Base station (gNB) e2\_bindings gnu\_radio\_companion\_files lib 3. The User Equipment (UE) srsenb srsepc 4. The traffic generator (e.g. ping or iPerf test)srsue  $=$  test - build\_trial.sh **CHANGELOG** CMakeLists.txt cmake\_uninstall.cmake.in COPYRIGHT - CTestConfig.cmake CTestCustom.cmake.in **LICENSE** README.md run-clang-format-diff.sh

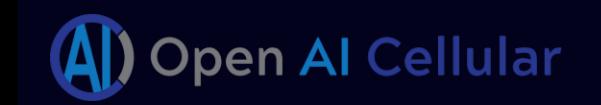

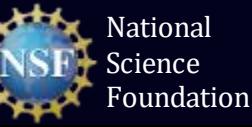

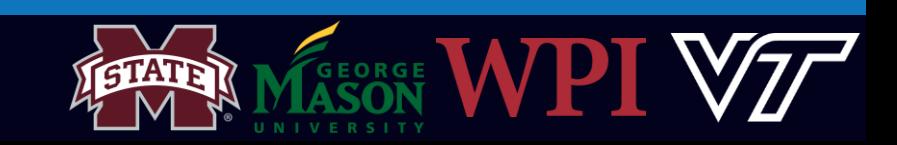

## Terminal 1: Deploy the EPC (Core Network)

- Here we will be using the Core Network software provided by SRS.
- The SRS base station (eNB/gNB) software is also compatible with third party Core Network solutions (Open5GS, MAGMA, etc.)
- Open a new window on the terminal. Let's call this Terminal 2.
- Before we start the EPC, we need to create a separate network namespace for the UE since all components are running on the same machine.

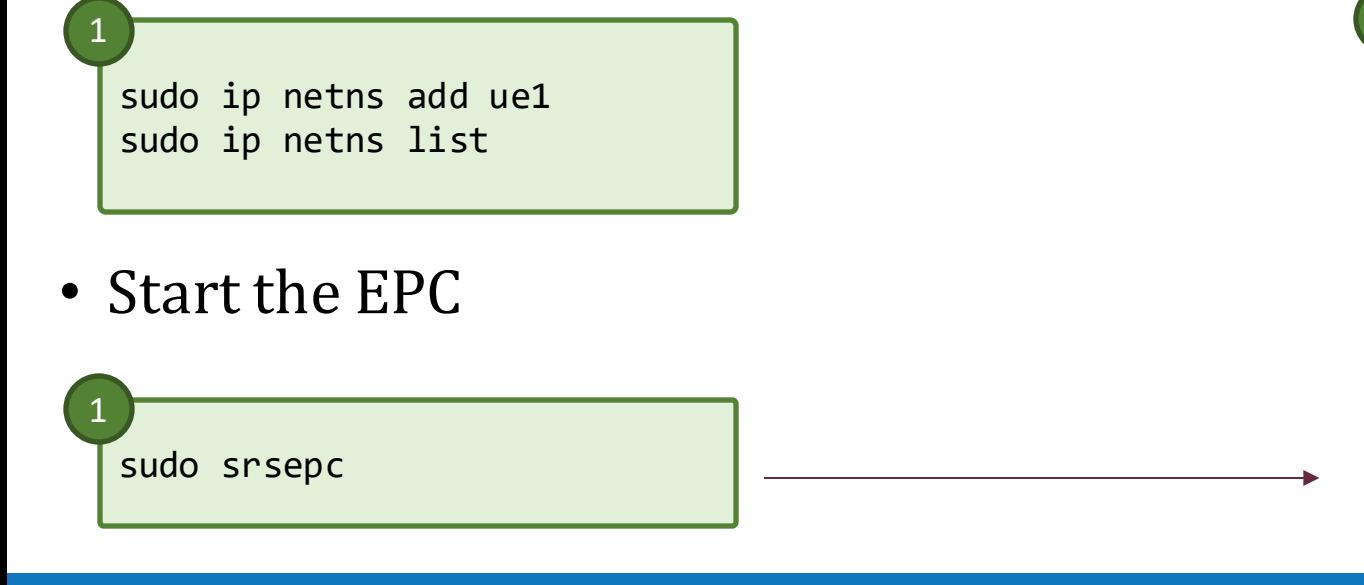

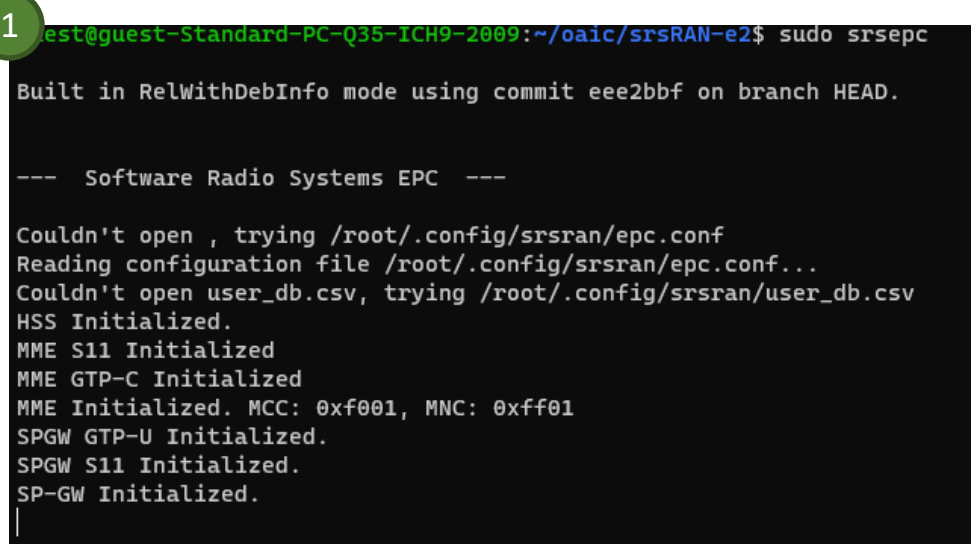

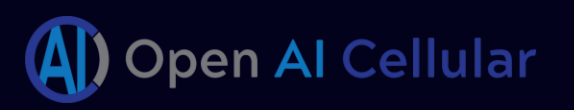

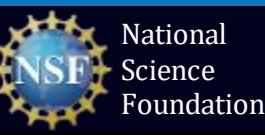

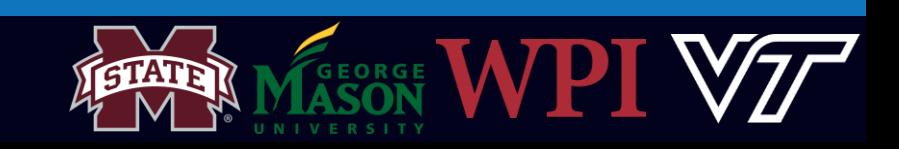

# Terminal 2: Deploy the en-gNB

Task 1: Get the IP address of the E2 Termination pod

• To connect the en-gNB to the near-RT RIC we should specify the IP address of the E2 Termination pod while instantiating the gNB.

sudo kubectl get svc -n ricplt

Warning: This IP address will be different for each one of you! DO NOT COPY from the picture.

To automatically get the IP address,

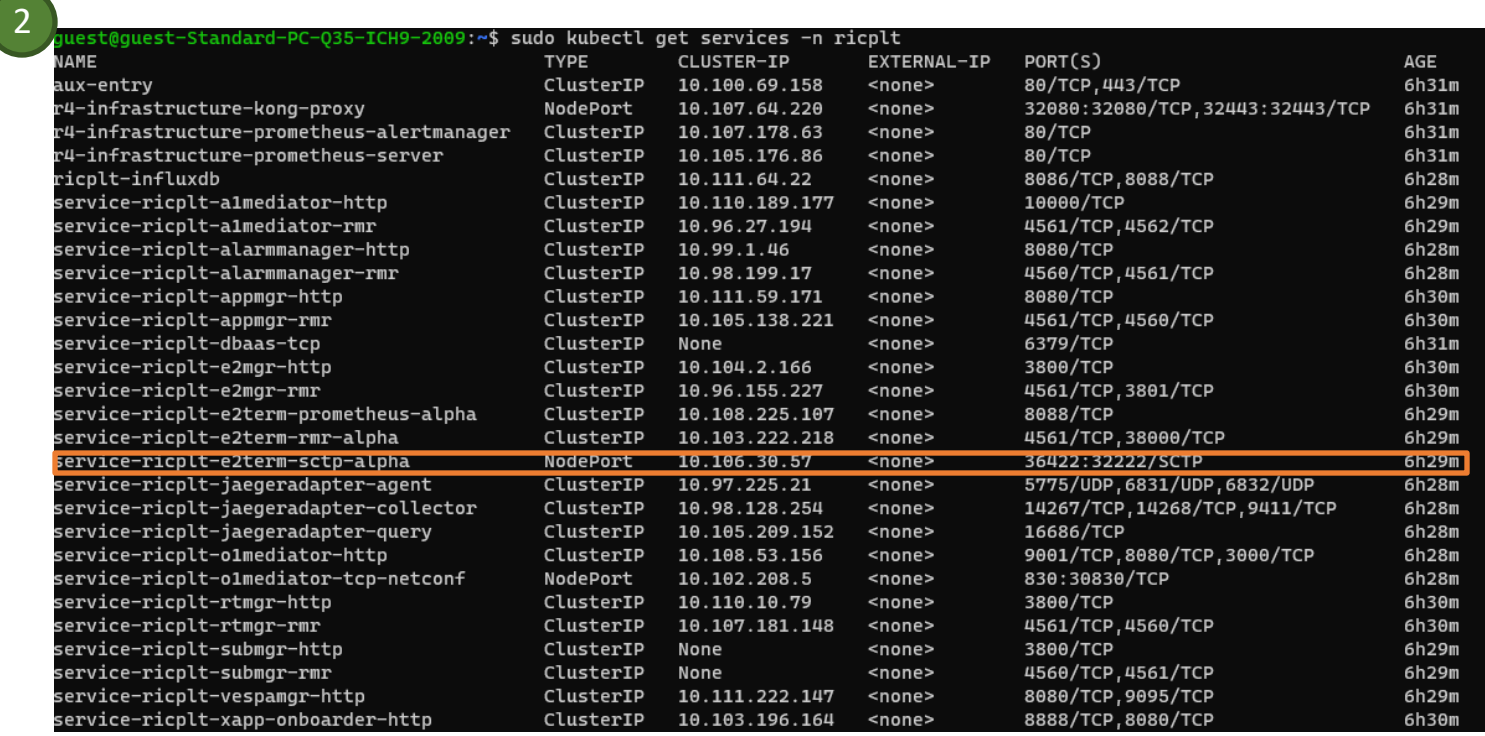

2

2

export E2TERM\_IP=`sudo kubectl get svc -n ricplt --field-selector metadata.name=service-ricplt-e2term-sctp-alpha -o jsonpath='{.items[0].spec.clusterIP}'` echo \$E2TERM\_IP

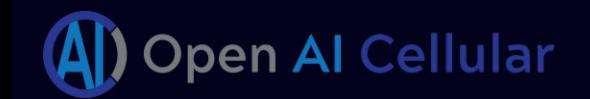

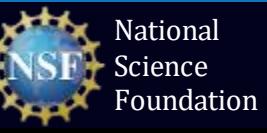

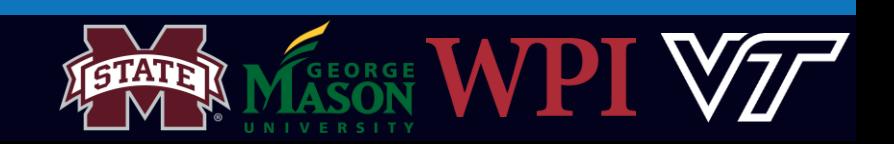

# Terminal 2: Deploy the en-gNB (continued)

#### Task 2: Bring up the en-gNB

• Get the host Machine IP address

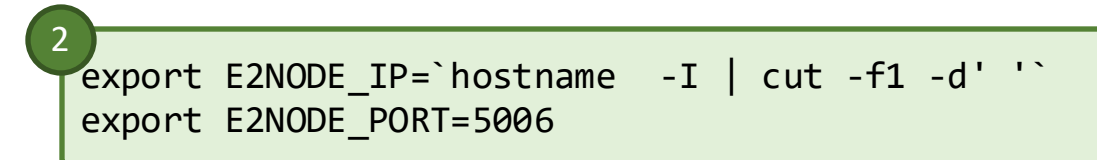

• Instantiate the en-gNB

sudo srsenb --enb.n prb=50 --enb.name=enb1 --enb.enb id=0x19B --rf.device name=zmq \

--rf.device args="fail on disconnect=true,tx port0=tcp://\*:2000,rx port0=tcp://localhost:2001,tx port1=tcp://\*:2100,rx port1=tcp://localhost:2101,id=enb,base srate=23.04e6" \ --ric.agent.remote\_ipv4\_addr=\${E2TERM\_IP} --log.all\_level=warn --ric.agent.log\_level=debug --log.filename=stdout --ric.agent.local\_ipv4\_addr=\${E2NODE\_IP} \ --ric.agent.local port=\${E2NODE PORT}

- Wait for about 30 seconds
- Observe the output on all the first two terminals

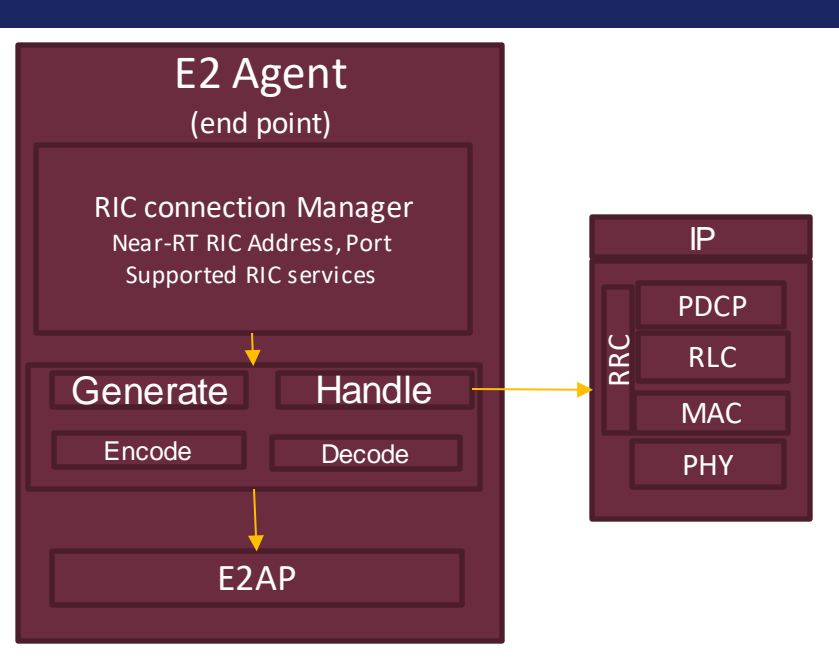

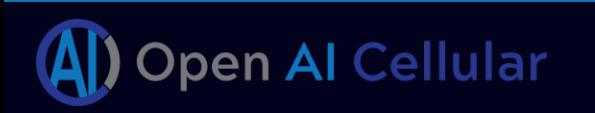

 $\overline{2}$ 

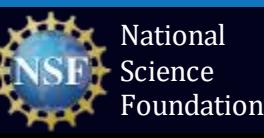

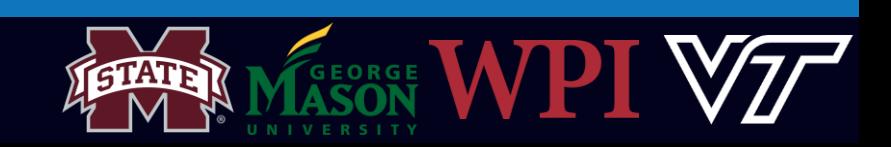

## EPC and en-gNB Logs

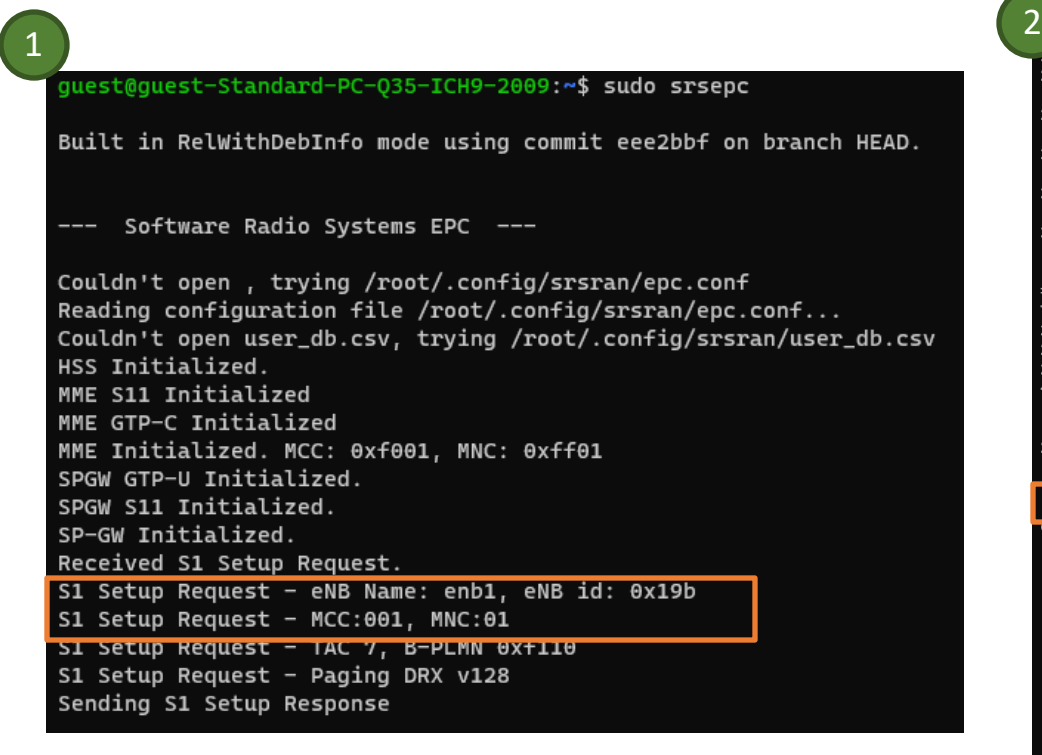

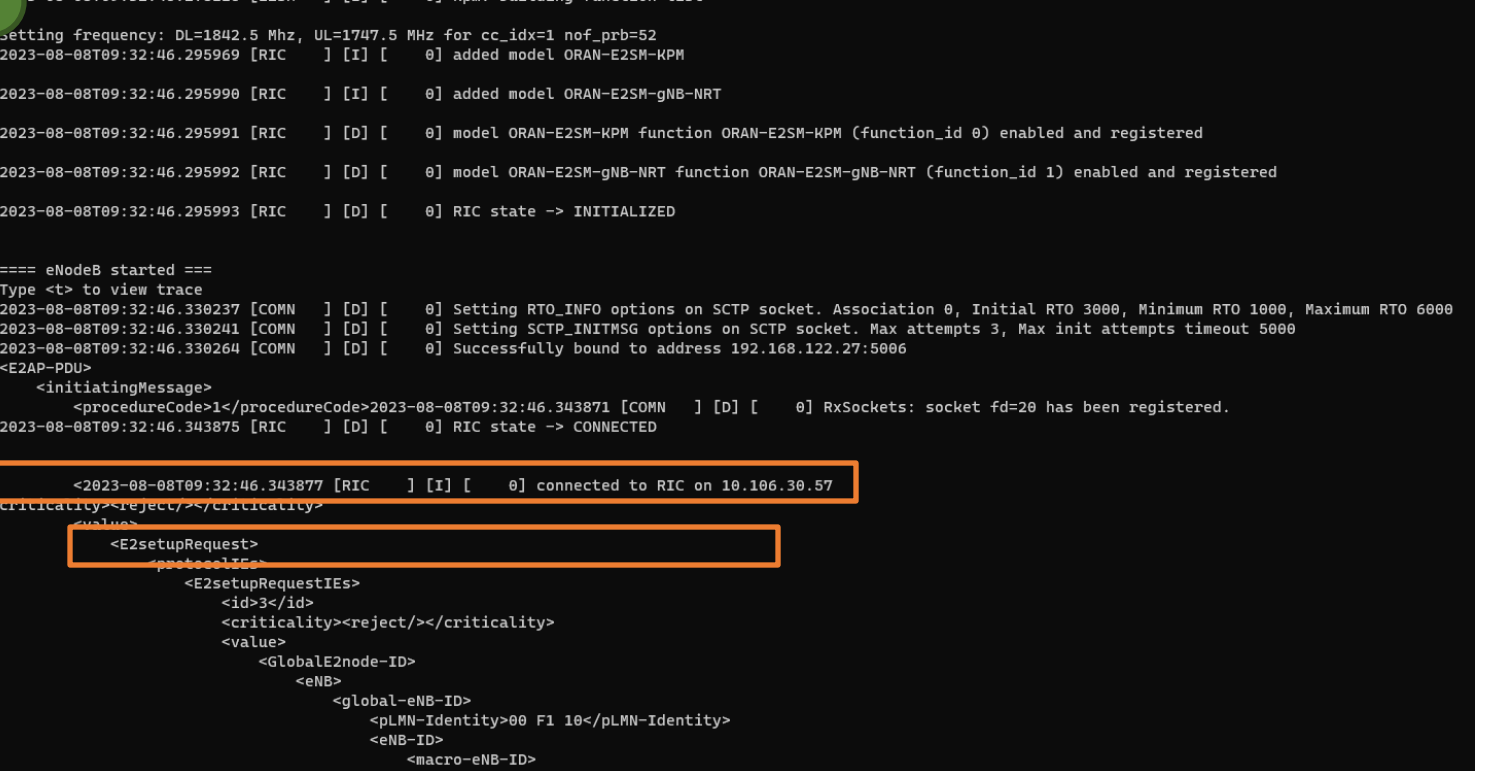

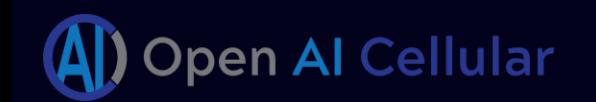

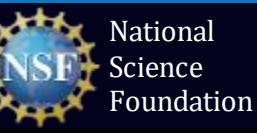

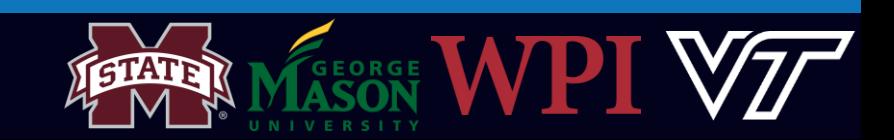

## en-gNB Logs

2

202

202

202

202

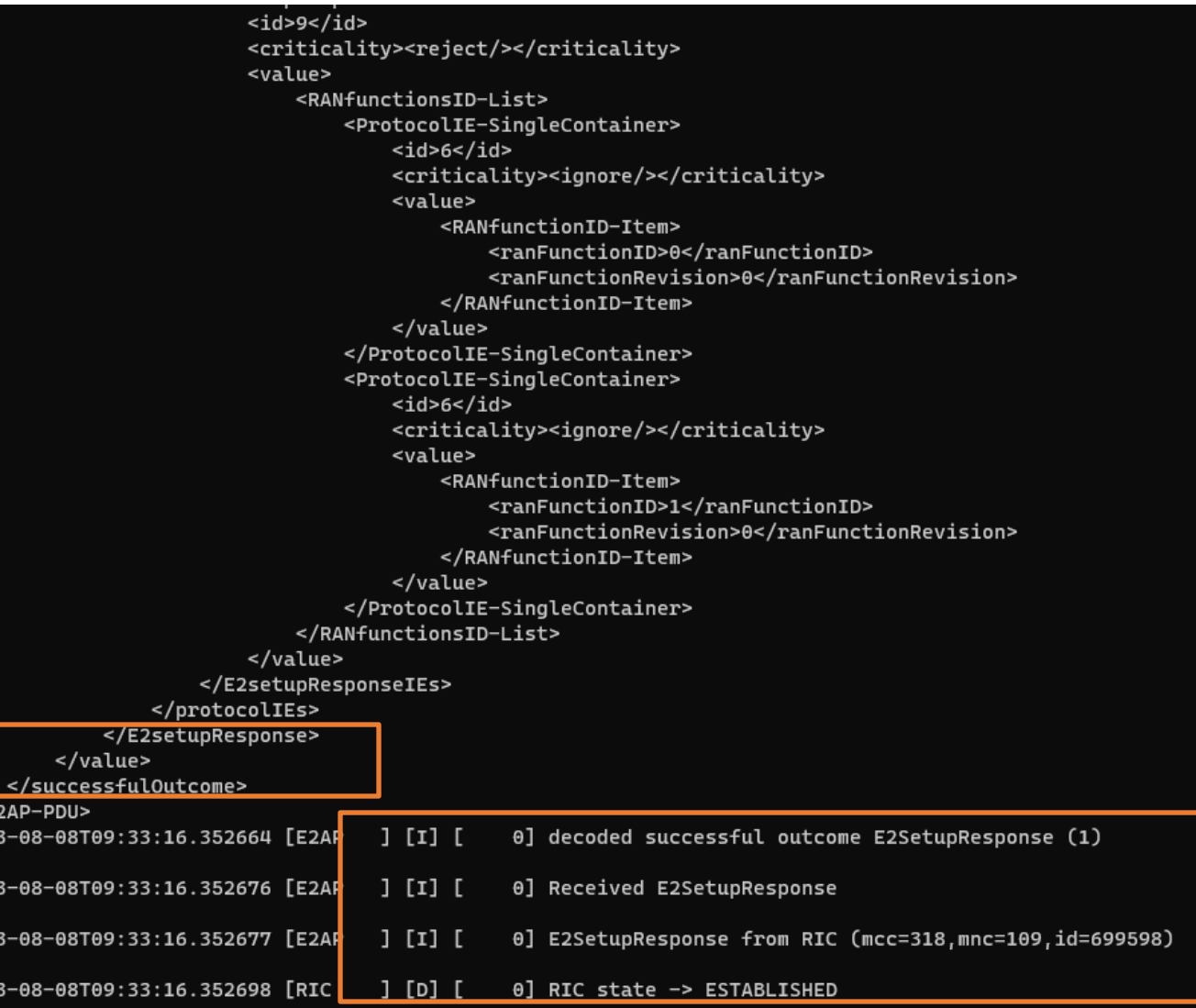

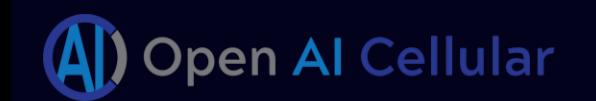

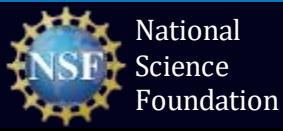

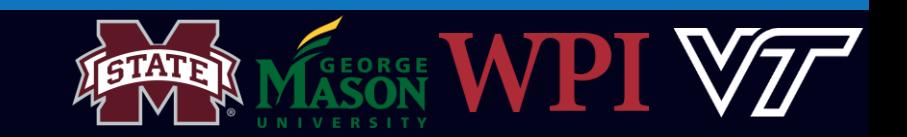

#### Terminal 3: Start the UE

Open a third terminal and start srsUE

sudo srsue --gw.netns=ue1 3

[sudo] password for guest: Couldn't open, trying /root/.config/srsran/ue.conf Reading configuration file /root/.config/srsran/ue.conf...

 $\sqrt{3}$ 

Built in RelWithDebInfo mode using commit eee2bbf on branch HEAD.

Opening 2 channels in RF device=zmq with args=tx\_port0=tcp://\*:2001.rx\_port0=tcp://localhost:2000.tx\_port1=tcp://\*:2101.rx\_port1=tcp://localhost:2100.id=ue base\_srate=23.04e6 Available RF device list: zmq CHx base\_srate=23.04e6 CHx id=ue Current sample rate is 1.92 MHz with a base rate of 23.04 MHz (x12 decimation) CHO rx\_port=tcp://localhost:2000 CH0 tx\_port=tcp://\*:2001 CH1 rx\_port=tcp://localhost:2100 CH1 tx\_port=tcp://\*:2101 Waiting PHY to initialize ... done! Attaching UE... Current sample rate is 1.92 MHz with a base rate of 23.04 MHz (x12 decimation) Current sample rate is 1.92 MHz with a base rate of 23.04 MHz (x12 decimation) Found Cell: Mode=FDD, PCI=1, PRB=50, Ports=1, CP=Normal, CF0=-0.2 KHz Current sample rate is 11.52 MHz with a base rate of 23.04 MHz (x2 decimation) Current sample rate is 11.52 MHz with a base rate of 23.04 MHz (x2 decimation) Found PLMN: Id=00101, TAC=7 Random Access Transmission: seq=22, tti=1301, ra-rnti=0x2 **RRC Connected** Random Access Complete. c-rnti=0x46, ta=0 Network attach successful. IP: 172.16.0.2 Software Radio Systems RAN (srsRAN) 8/8/2023 16:50:53 TZ:0 RRC NR reconfiguration successful.

Random Access Transmission: prach\_occasion=0, preamble\_index=0, ra-rnti=0xf, tti=2211 Random Access Complete. c-rnti=0x4601, ta=0

RACH: tti=1301, cc=0, preamble=22, offset=0, temp\_crnti=0x46 User 0x46 connected User 0x46 connected User 0x46 connected RACH: slot=2211, cc=0, preamble=0, offset=0, temp\_crnti=0x4602 Disconnecting rnti=0x4602. Disconnecting rnti=0x46. Disconnecting rnti=0x4601.

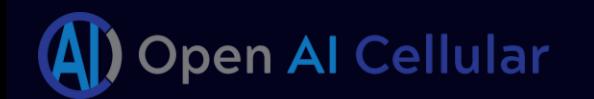

2

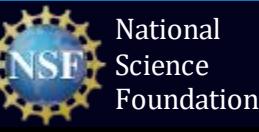

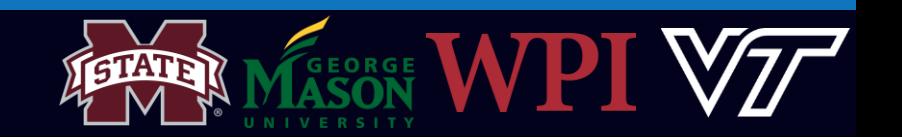

#### Terminal 4: Run traffic

#### Open a fourth terminal and check for connectivity

sudo ip netns exec ue1 ping 172.16.0.1 -c50

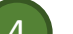

4

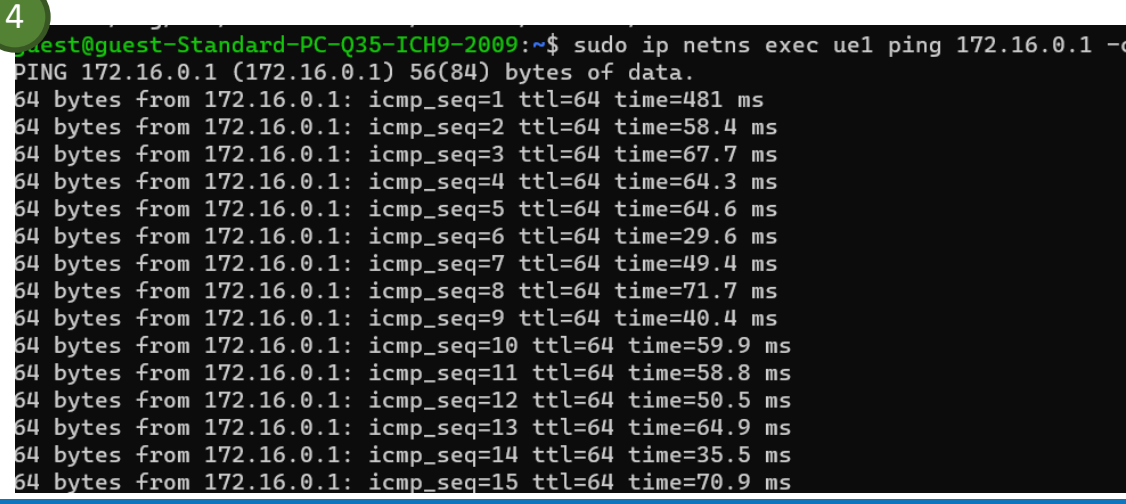

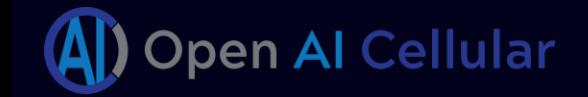

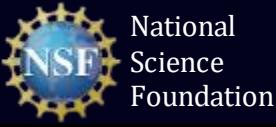

3

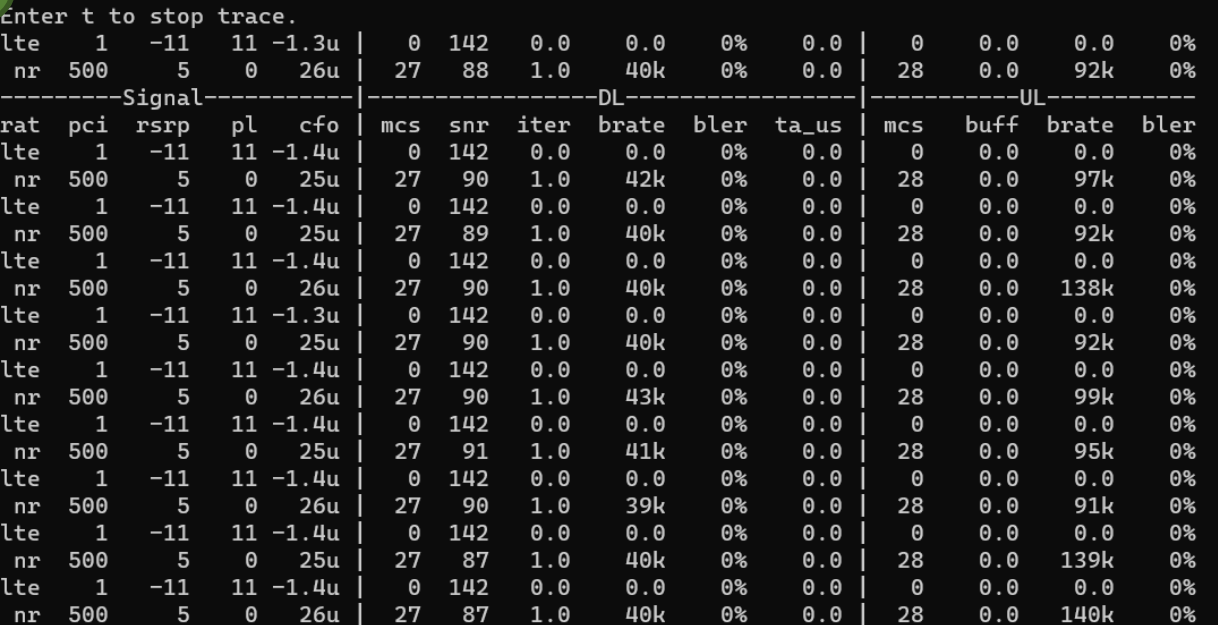

UE Console trace – Press "t" on UE Terminal (Terminal 3)

GEORGE

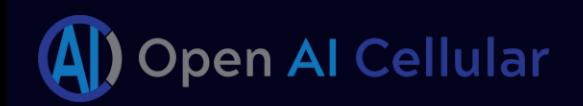

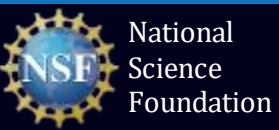

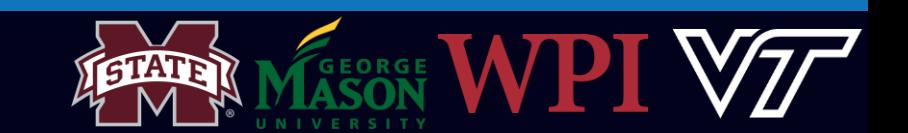

# QUESTIONS?

## THANK YOU

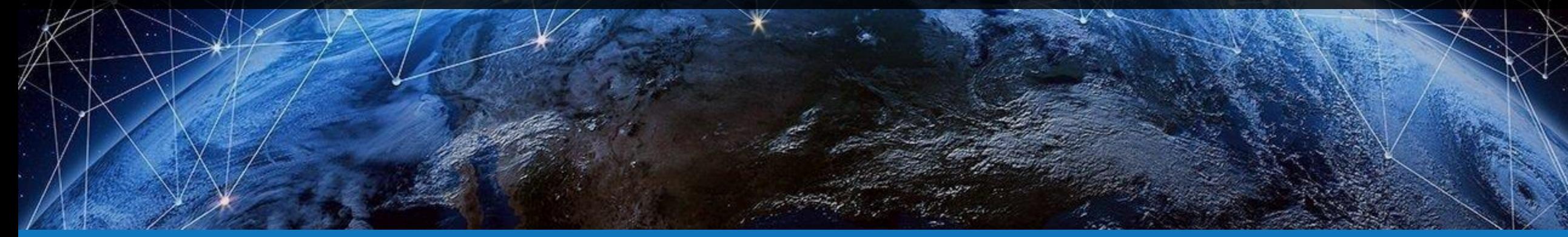

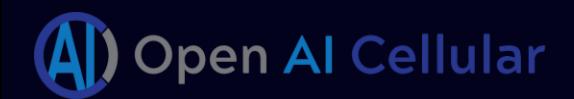

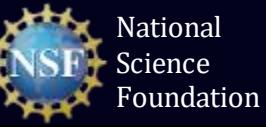

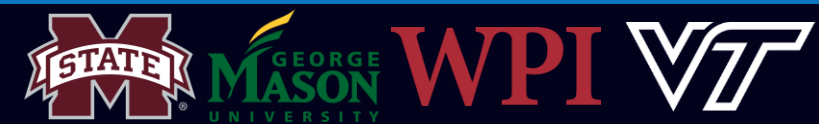

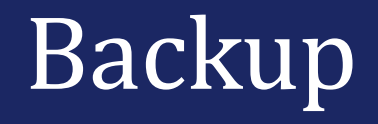

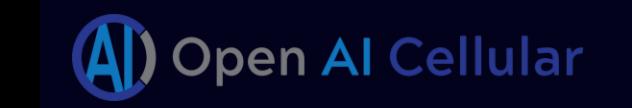

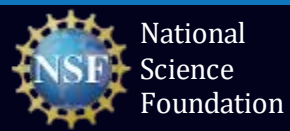

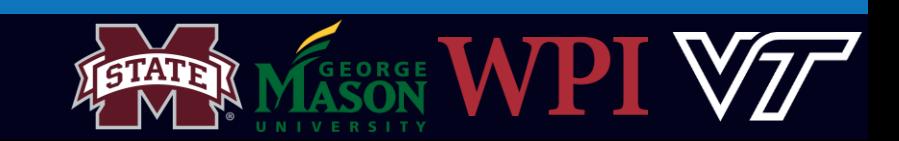

## Notes + TODO

- Modifications to base VM:
	- Default screen resolution
	- Include terminal as shortcut
	- Remove extra stuff as favorites
	- Change background image
	- Shortcut to oaic installation on desktop
	- sudo apt-get install net-tools vim openssh-server htop
	- Enable ssh
		- Ssh timeout
- When trying to run apt-get install, getting error "could not get lock /var/lib/dpkg/lock-frontend": Reboot VM?
- Password-less sudo on VMs

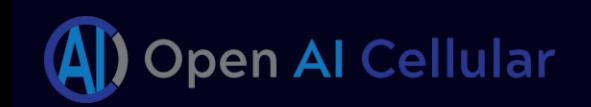

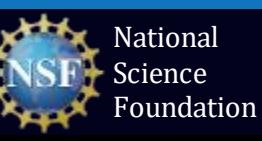

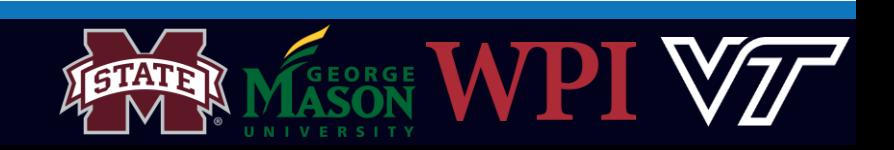

# Troubleshooting

- Error "Could not get lock /var/lib/dpkg/lock-frontend"
	- "sudo killall apt apt-get"
- E2 Termination pod is not ready
	- sudo kubectl -n ricplt rollout restart deployment deployment-ricplt-e2term-alpha
- Find if a process is running
	- ps ax  $|$  grep <pname>
- Error "could not find a ready tiller pod"
	- Wait and try again (?)

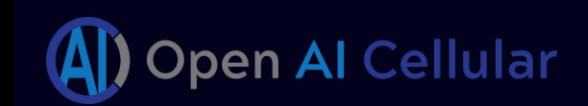

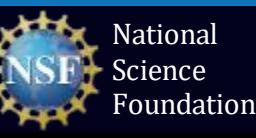

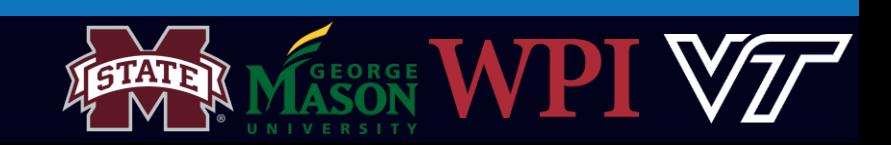

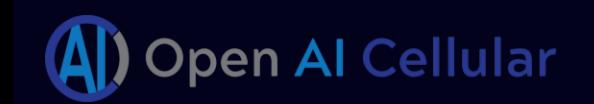

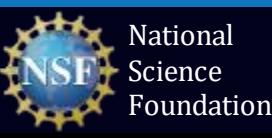

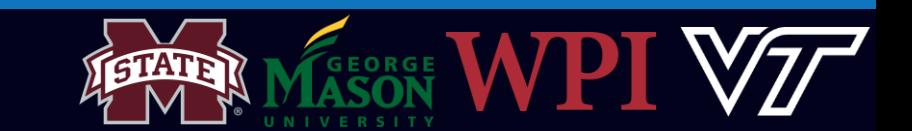

ic-ID></GlobalRIC-ID></value></E2setupResponseIEs><E2setupResponseIEs><id>9</id><criticality><reject/></criticality><value><RANfunctionsID-List><ProtocolIE-SingleContainer><id>6</id><criticality><ignore/></cri ticality><value><RANfunctionID-Item><ranFunctionID>0</ranFunctionID><ranFunctionID><ranFunctionRevision>0</ranFunctionRevision></RANfunctionID-1tem></value></ProtocolIE-SingleContainer><ProtocolIE-SingleContainer><id>6</id criticality><ignore/></criticality><value><RANfunctionID-Item><ranFunctionID>1</ranFunctionID><cranFunctionRevision>0</ranFunctionRevision>></RANfunction7e=/ranfunctionID-1tem></Panter></ProtocolIE-SingleContainer></RANfun sID-List></value></E2setupResponseIEs></protocolIEs></E2setupResponse></value></successfulOutcome></E2AP-PDU>","mdc":{"time":"2023-08-08 09:32:47.052"}} {"crit":"INFO","ts":1691487167052,"id":"E2Manager","msg":|#E2SetupRequestNotificationHandler.handleSuccessfulResponse - RAN name: enB\_macro\_001\_001\_0019b0 - RIC\_E2\_SETUP\_RESP message has been built successfull

rcrit":"INFO"."ts":1691487167052."id":"E2Manager"."msg":"#E2TAssociationManager.AssociateRan{ successfully associated RAN enB macro 001 001 0019b0 with E2T 10.103.222.218:38000" ."mdc":{"time":"2023-08-08 09 32:47.052"}} {"crit":"INFO","ts":1691487167052,"id":"E2Manager","msg":"#E2SetupRequestNotificationHandler.handleSuccessfulResponse - payload: <E2AP-PDU><successfulOutcome><procedureCode>1</procedureCode><criticality><rejec

t/></criticality><value><E2setupResponse><protocolIEs><E2setupResponseIEs><2setupResponseIEs><1d>4</d></criticality></criticality><value><GlobalRIC-ID><pLMN-Identity>131014</pLMN-Identity><ric-ID>10101011001100110011001100

"crit":"INFO","ts":1691487166967,"id":"E2Manager","msg":"#RanConnectStatusChangeManager.setEvent - Connectivity Event for RAN enB\_macro\_001\_001\_0019b0 is: enB\_macro\_001\_001\_001\_001\_0019b0\_CONNECTED","mdc":{"time":"2

":{"time":"2023-08-08 09:32:46.967"}}

09:32:46.962"}}

"crit":"INFO","ts":1691487166966,"id":"E2Manager","msg":"[Routing Manager -> E2 Manager] #RoutingManagerClient.sendMessage - success. http status code: 201","mdc":{"time":"2023-08-08 09:32:46.966"}}

."crit":"INFO"."ts":1691487166962."id":"E2Manager"."msg":"#E2TAssociationManager.AssociateRan - Associating RAN enB macro 001 001 0019b0 to E2T Instance address: 10.103.222.218:38000"."mdc":{"time":"2023-08-08".

"crit":"INFO","ts":1691487166962,"id":"E2Manager","msg":"[E2 Manager -> Routing Manager] #RoutingManagerClient.sendMessage - POST url: http://service-ricplt-rtmgr-http:3800/ric/v1/handles/associate-ran-to-e2t

"crit":"INFO","ts":1691487166967,"id":"E2Manager","msg":"#RanConnectStatusChangeManager.ChangeStatus - RAN name: enB\_macro\_001\_001\_0019b0, currentStatus: UNKNOWN\_CONNECTION\_STATUS, nextStatus: CONNECTED","m<mark>d</mark>d

"}","mdc":{"time":"2023-08-08 09:32:46.962"}}

"crit":"INFO","ts":1691487166962,"id":"E2Manaqer","msq":"#RnibDataService.AddNbIdentity - nbIdentity: inventory\_name:\"enB\_macro\_001\_001\_0019b0\" qlobal\_nb\_id:{plmn\_id:\"00F110\" nb\_id:\"000000000000110011011\ " الصحفاء با

"crit":"INFO","ts":1691487166626,"id":"E2Manaqer","msq":"#RnibDataService.SaveNodeb - nodebInfo: ran\_name:\"enB\_macro\_001\_001\_001\_0010b0\" qlobal\_nb\_id:{plmn\_id:\"00F110\" nb\_id:\"0000000000000110011011\"} node\_typ:" hode\_ e:ENB enb:{enb\_type:MACRO\_ENB} associated\_e2t\_instance\_address:\"10.103.222.218:38000\" setup\_from\_network:true","mdc":{"time":"2023-08-08 09:32:46.626"}}

rcrit":"INFO","ts":1691487166624,"id":"E2Manager","msg":"#RnibDataService.GetE2TInstance - E2T instance address: 10.103.222.218:38000, state: ACTIVE, associated RANs count: 0, keep Alive ts: 16914871158374245". المحموم وأم 08","mdc":{"time":"2023-08-08 09:32:46.624"}}

"crit":"INFO","ts":1691487166623,"id":"E2Manager","msg":"#E2SetupRequestNotificationHandler.Handle - E2T Address: 10.103.222.218:38000 - handling E2\_SETUP\_REOUEST' ."mdc":{"time":"2023-08-08 09:32:46.623"}}

# E2 Manager Logs

request body: [{\"E2TAddress\":\"10.103.222.218:38000\",\"ranNamelist\":[\"enB\_macro\_001\_001\_0019b0\"]}]","mdc":{"time":"2023-08-08 09:32:46.962"}}

#### Near-RT RIC software Architecture

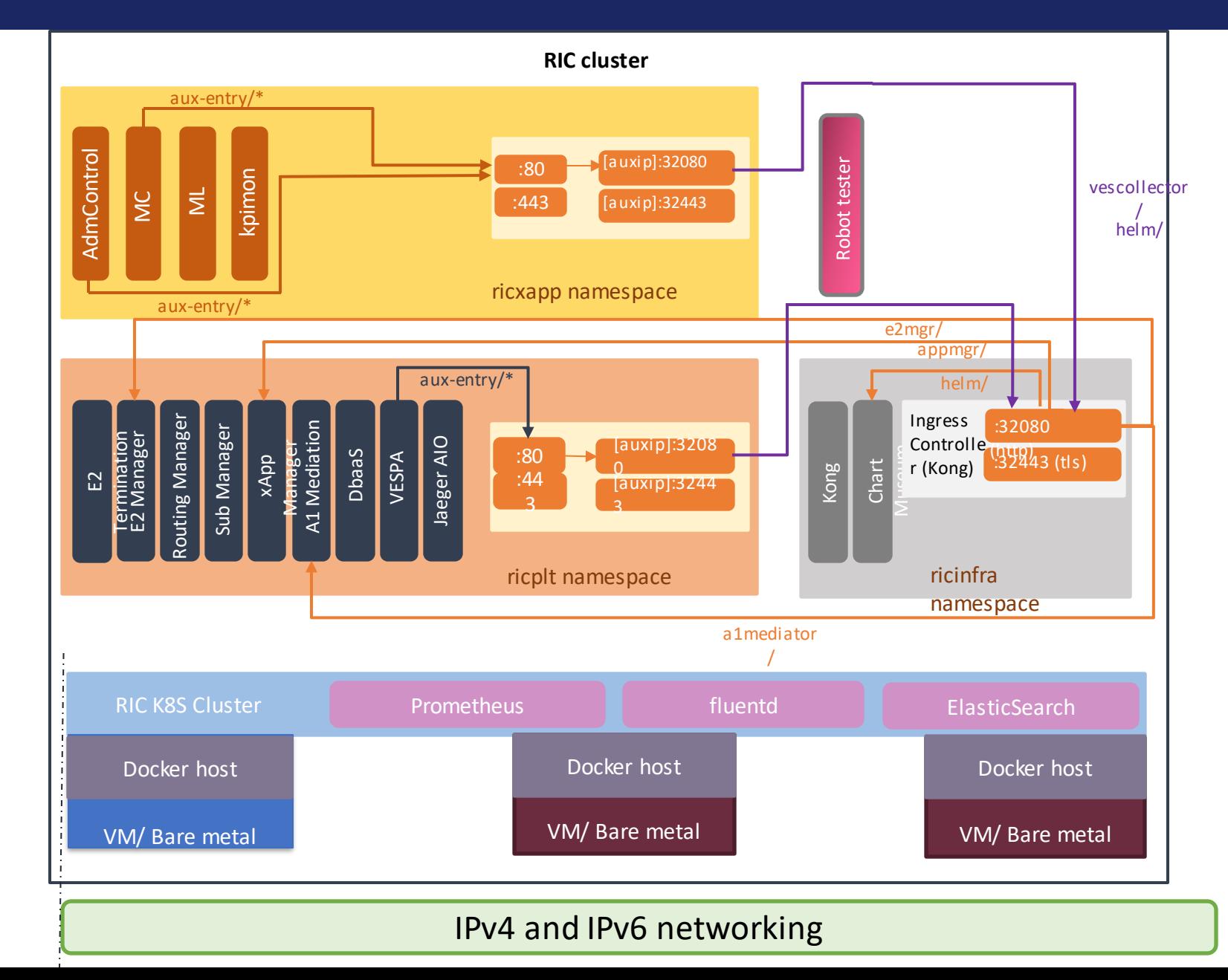